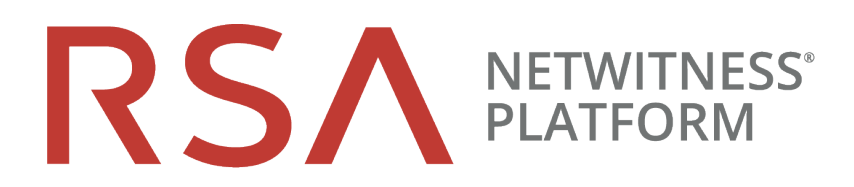

# Storage Guide

for RSA NetWitness® Platform 11.x

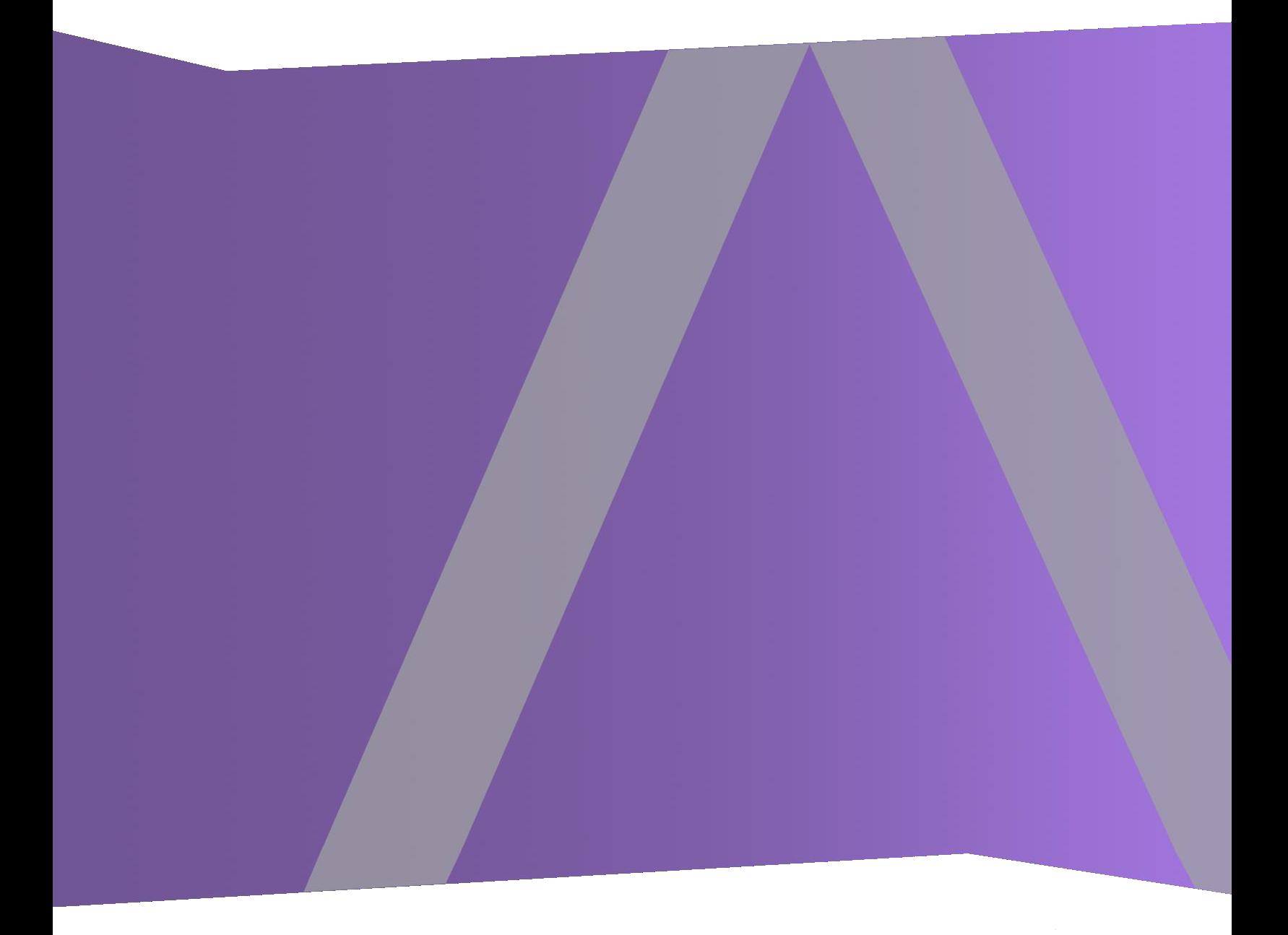

Copyright © 1994-2020 Dell Inc. or its subsidiaries. All Rights Reserved.

#### **Contact Information**

RSA Link at [https://community.rsa.com](https://community.rsa.com/) contains a knowledge base that answers common questions and provides solutions to known problems, product documentation, community discussions, and case management.

#### **Trademarks**

For a list of RSA trademarks, go to <https://www.rsa.com/en-us/company/rsa-trademarks>.

#### **License Agreement**

This software and the associated documentation are proprietary and confidential to Dell, are furnished under license, and may be used and copied only in accordance with the terms of such license and with the inclusion of the copyright notice below. This software and the documentation, and any copies thereof, may not be provided or otherwise made available to any other person.

No title to or ownership of the software or documentation or any intellectual property rights thereto is hereby transferred. Any unauthorized use or reproduction of this software and the documentation may be subject to civil and/or criminal liability.

This software is subject to change without notice and should not be construed as a commitment by Dell.

#### **Third-Party Licenses**

This product may include software developed by parties other than RSA. By using this product, a user of this product agrees to be fully bound by terms of the license agreements applicable to third-party software in this product.

#### **Note on Encryption Technologies**

This product may contain encryption technology. Many countries prohibit or restrict the use, import, or export of encryption technologies, and current use, import, and export regulations should be followed when using, importing or exporting this product.

#### **Distribution**

Dell believes the information in this publication is accurate as of its publication date. The information is subject to change without notice.

August 2020

# **Contents**

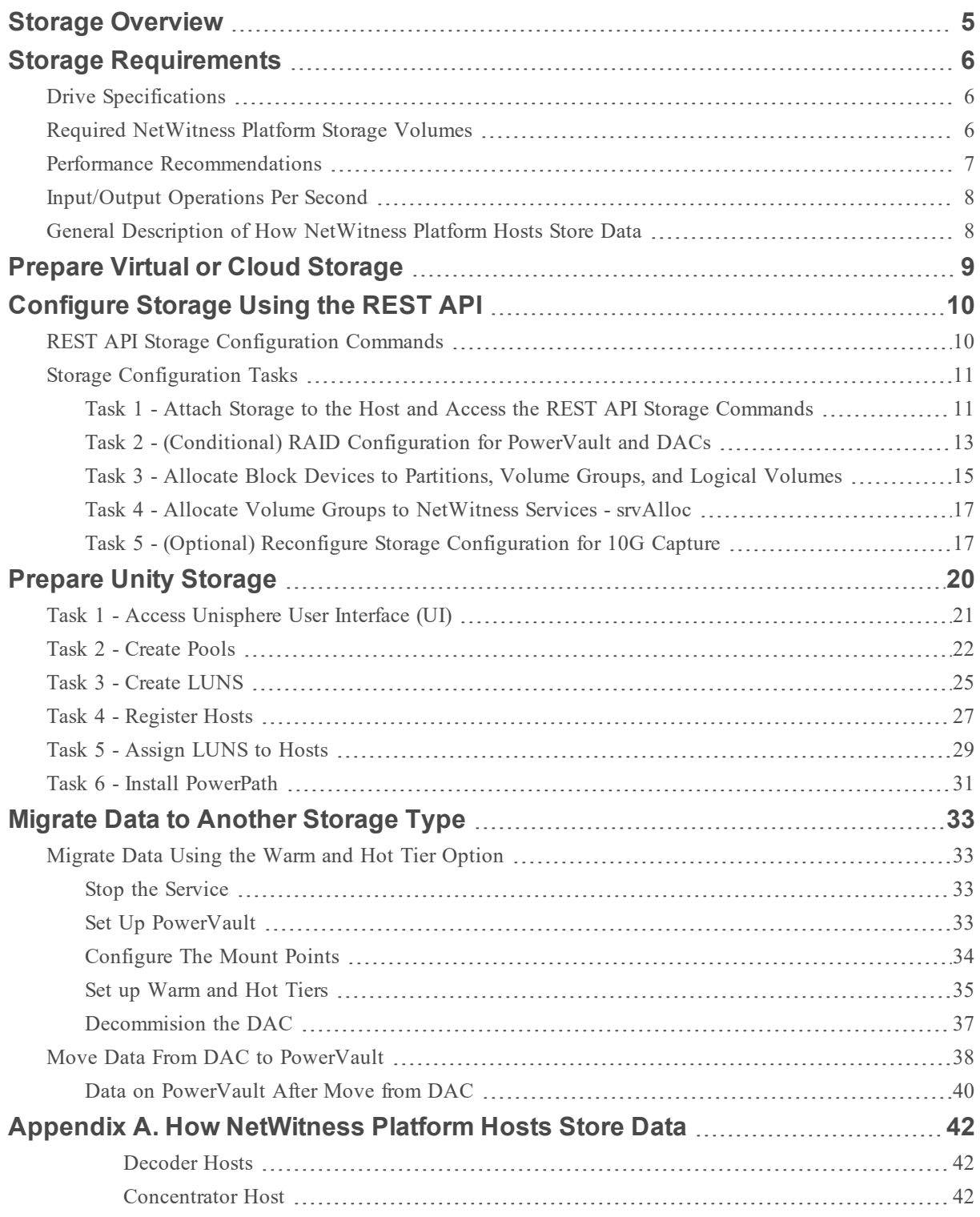

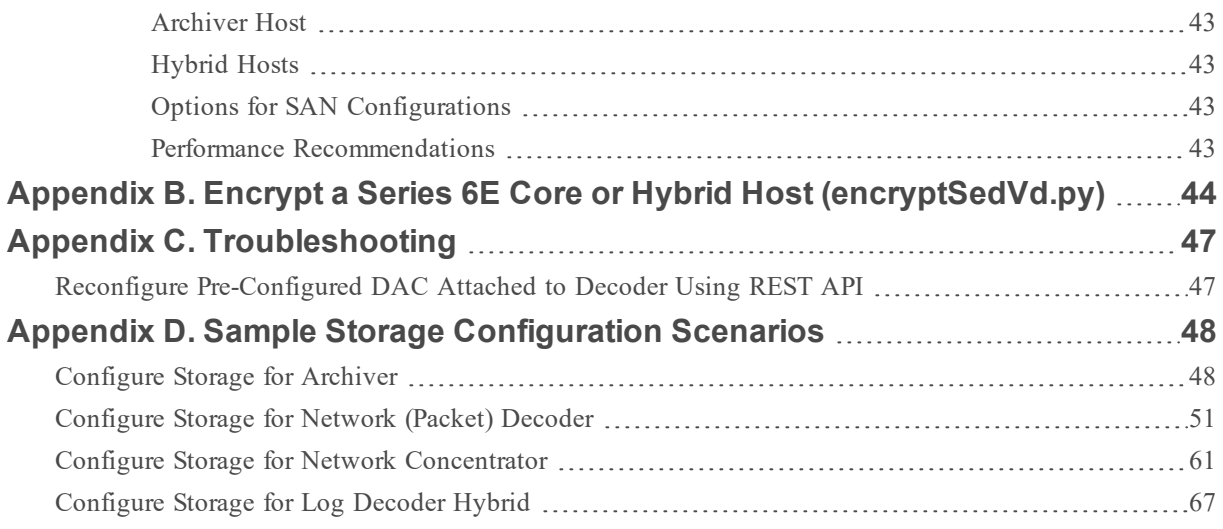

# <span id="page-4-0"></span>**Storage Overview**

This guide provides you with storage requirements and the instructions on how to allocate storage for physical (DACs, PowerVaults, Unity) and virtual storage devices for RSA NetWitness Platform. It also includes the following topics.

- Detect Encryption on Existing PowerVault
- Migrate Data to Another Device

Refer to the following Hardware Setup Guides for information on how to connect these device to RSA NetWitness Platform Core and Hybrid physical hosts:

- PowerVault (MD 1400) Setup Guide (see the "Enclosure Options" section of "Hardware Description") - RSA Link https://community.rsa.com/docs/DOC-94091
- 60-Drive DAC Setup Guide RSA Link [https://community.rsa.com/docs/DOC-44956](https://community.rsa.com/docs/DOC-44957)
- <sup>l</sup> 15-Drive DAC Setup Guide RSA Link https://community.rsa.com/docs/DOC-44957

# <span id="page-5-0"></span>**Storage Requirements**

<span id="page-5-1"></span>This section contains all the storage requirements needed to successfully attach storage to your NetWitness Platform deployment host systems. It contains the required drive types, appropriate volumes, and performance IOPS that are needed.

### **Drive Specifications**

General specifications for core NetWitness Platform Hosts are:

- $\bullet$  IO size 490/Dec
- Response/Latency  $\leq$  20ms
- Decoder  $10/90$  read/write (low random I/O)
- Concentrator  $50/50$  read/write (high random I/O)

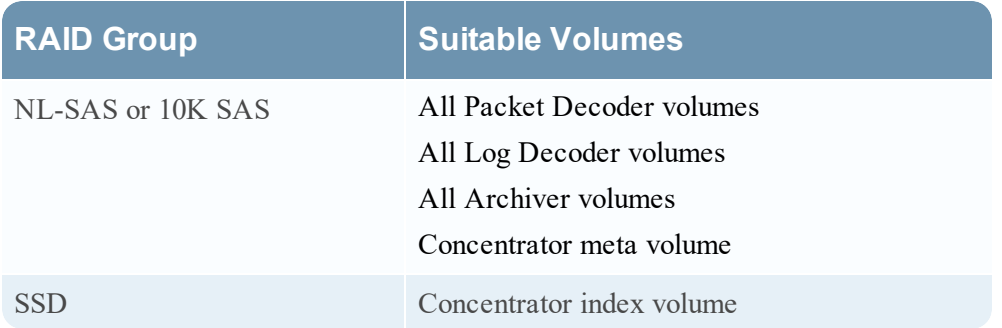

### <span id="page-5-2"></span>**Required NetWitness Platform Storage Volumes**

#### **Service Volume Names**

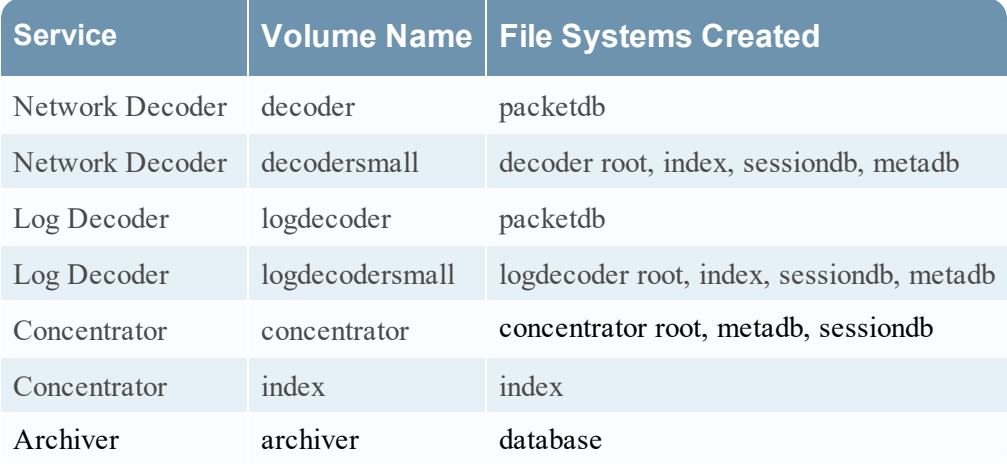

#### **Volume Sizing**

The volume sizes below are automatically created when using the NetWitness Platform storage tool, described in [Configure](#page-9-0) Storage Using the REST API.

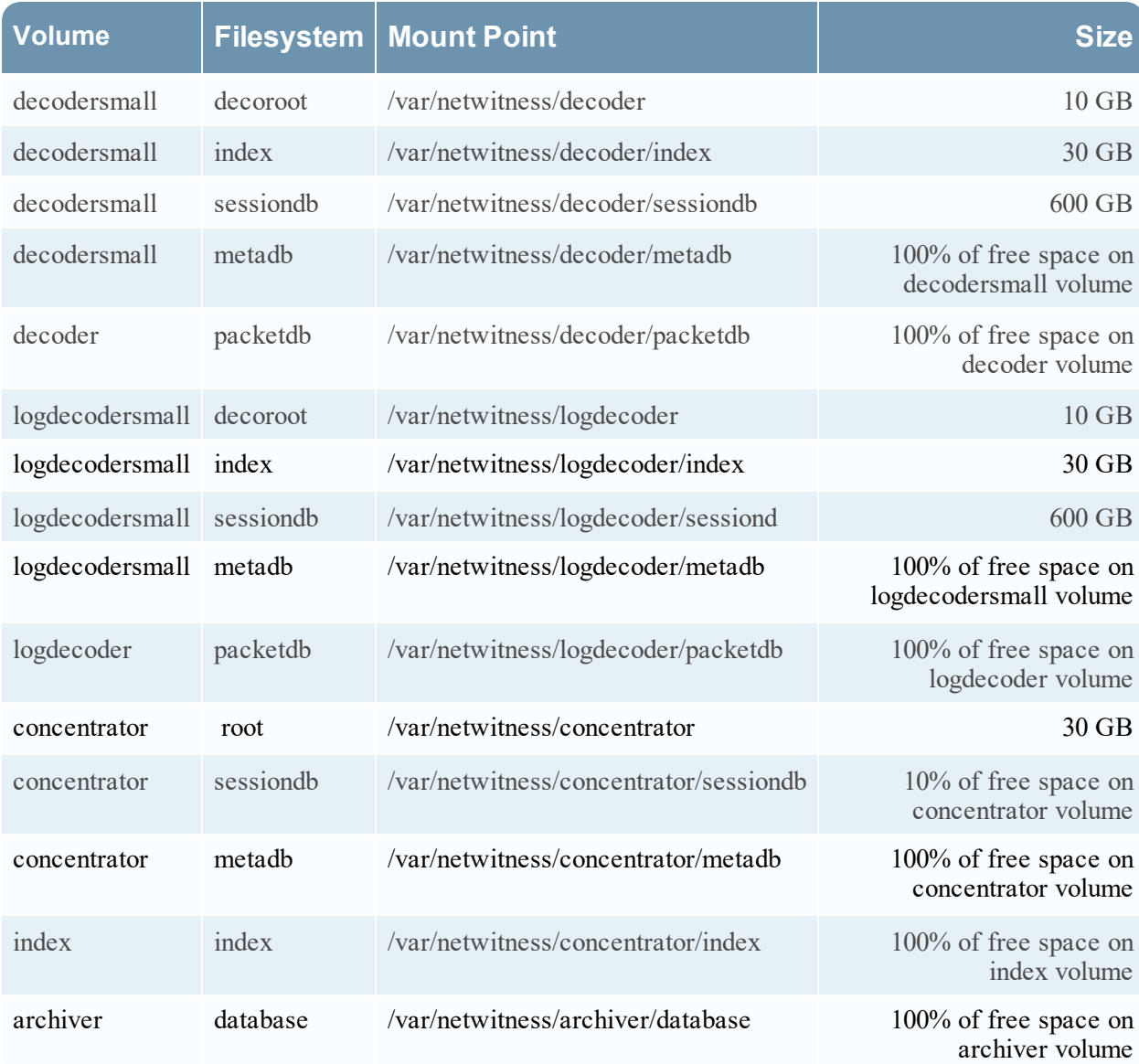

### <span id="page-6-0"></span>**Performance Recommendations**

RSA recommends that Packet and Log Decoders receive two LUNs or Block Devices, one for Packet data, the other for all other databases. This allows you to segregate the high-bandwidth Packet Database from the other databases so they do not compete for I/O bandwidth with other activity.

Concentrators require a separate SSD-based index volume for best performance. You must house this index volume on a different RAID group than the Concentrator Meta database volume, which you can stored on NL-SAS. Archivers can use a single large NL-SAS storage volume per appliance.

## <span id="page-7-0"></span>**Input/Output Operations Per Second**

The following table lists the IOPS requirements for the Decoder and Concentrator hosts.

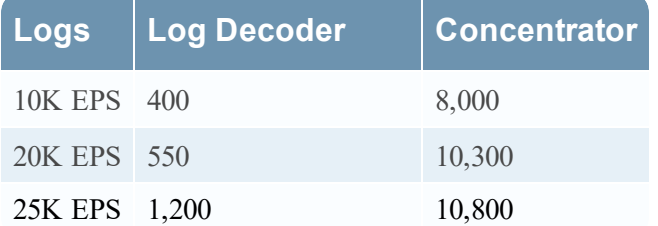

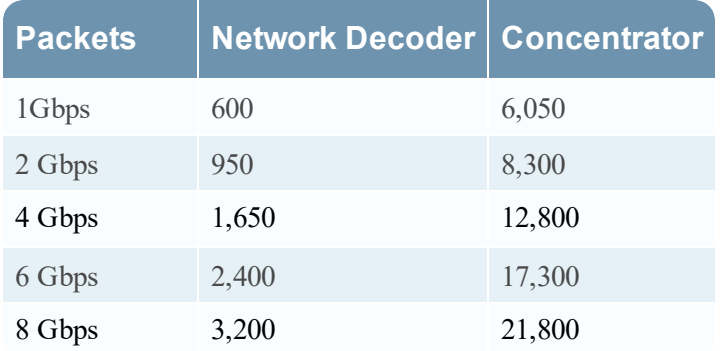

# <span id="page-7-1"></span>**General Description of How NetWitness Platform Hosts Store Data**

For information about how [NetWitness](#page-41-0) Platform hosts store data, see Appendix A. How NetWitness [Platform](#page-41-0) Hosts Store Data.

# <span id="page-8-0"></span>**Prepare Virtual or Cloud Storage**

Virtual or Cloud NetWitness hosts need block storage attached. Make sure that the allocated storage meets all of the Storage [Requirements.](#page-5-0) Specifically, make sure that the required storage volumes are created (see "Required NetWitness Platform Storage Volumes" in Storage [Requirements](#page-5-0)), and:

- At least two Block Devices are created for Decoders (meta /session and packet volumes)
- At least two block devices are created for Concentrators (index and meta volumes)
- <sup>l</sup> Ensure that block devices can meet the minimum IOPS for expected ingestion rates

Attach the allocated storage to the NetWitness host by following the hosting platforms native procedure.

- VmWare Vsphere Console (add disk to VM)
- Hyper-V Manager Console (add disk to  $VM$ )
- Azure Add Managed Disks to virtual instance
- AWS Add EBS Storage to virtual instance
- Google Cloud Platform (GCP) Add storage to virtual instance

After the storage is attached to the virtual host, proceed to "Task 3 - Allocate Block Devices to Partitions, Volume Groups, and Logical Volumes" in [Configure](#page-9-0) Storage Using the REST API.

# <span id="page-9-0"></span>**Configure Storage Using the REST API**

<span id="page-9-1"></span>In NetWitness Platform 11.3 and later releases, you use the REST API for all storage configuration operations. For information about how to use the REST API, see the *RESTful API User Guide*. Go to the Master Table of [Contents](https://community.rsa.com/docs/DOC-81328) to find all RSA NetWitness Platform 11.x documents.

### **REST API Storage Configuration Commands**

Each of the commands listed below has built-in help that describes their function and usage. If you are using the REST interface, select the command from the drop-down menu to see the help text. For examples of REST API storage configuration commands, see [Appendix](#page-47-0) D. Sample Storage [Configuration](#page-47-0) Scenarios.

#### **Commands for Direct-Attached RAID Volumes**

- raidList List the RAID controllers and direct-attach enclosures that are present on this host.
- raidNew Allocate direct-attached enclosures to block devices.

#### **Commands for Allocating Block Devices as Storage**

- devlist List available block devices on the host.
- partNew Allocate partitions on a block device and create volume groups.
- vgs Summarize how block devices are organized into volume groups.

#### **Commands for Allocating Storage to Services**

- $\bullet$  srvList List services on the host and their allocated storage paths.
- srvAlloc Allocate a volume group to a service.
- srvFree Remove a volume group from a service.

#### **Command to Reconfigure Services to Detect and Use All of the New Storage**

• reconfig - After configuring new storage, detect and use new storage on the associated service and database.

### <span id="page-10-0"></span>**Storage Configuration Tasks**

- Task 1 Attach storage to the host and access the REST API storage [configuration](#page-10-1) commands.
- Task 2 [\(Conditional\)](#page-12-0) Configure RAID if necessary.
- Task 3 Allocate block devices to [partitions,](#page-14-0) volume groups, and logical volumes.
- Task 4 Allocate volume groups to [NetWitness](#page-16-0) services.
- <span id="page-10-1"></span>Task 5 - Reconfigure services and databases to detect and [appropriately](#page-16-1) use new storage.

### **Task 1 - Attach Storage to the Host and Access the REST API Storage**

### **Commands**

Complete the following steps to attach an external storage device to a host and access the storage configuration commands available through the REST API.

- 1. Attach the storage and make it available to this host.
	- <sup>l</sup> To attach PV storage, refer to the *[PowerVault](https://community.rsa.com/docs/DOC-94091) (Dell MD 1400) Setup Guide*.
	- For third-party storage, create the RAID groups to match the volumes listed in **[Storage](#page-5-0)** [Requirements](#page-5-0)
- 2. There are two ways that you can access the REST API storage commands: from a Browser, or from the **Services** > **Explore** view from the User Interface.

**Note:** Once you have accessed the REST API, the steps that you perform are the same, no matter which method you used to access it.

- From a Browser.
	- a. Open a Browser and specify the ip-address of the host with port **50106**. The following example is the Decoder, but you need to use port 50106 for any host hardware for which you are configuring storage using the REST API. https://<decoder-ip-address>:50106

b. Log in with the admin account credentials. The following REST API menu is displayed.

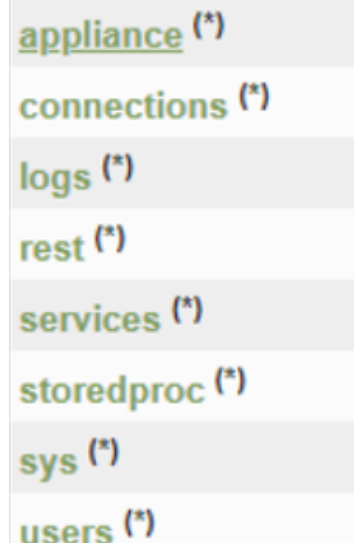

c. Click on the **(\*)** next to **appliance** to access the REST command set.

The **Properties for /appliance** dialog is displayed under the initial REST menu. The **Output (or command manual help)** section describes the commands that the REST API can send to the device, their usage, and their parameters.

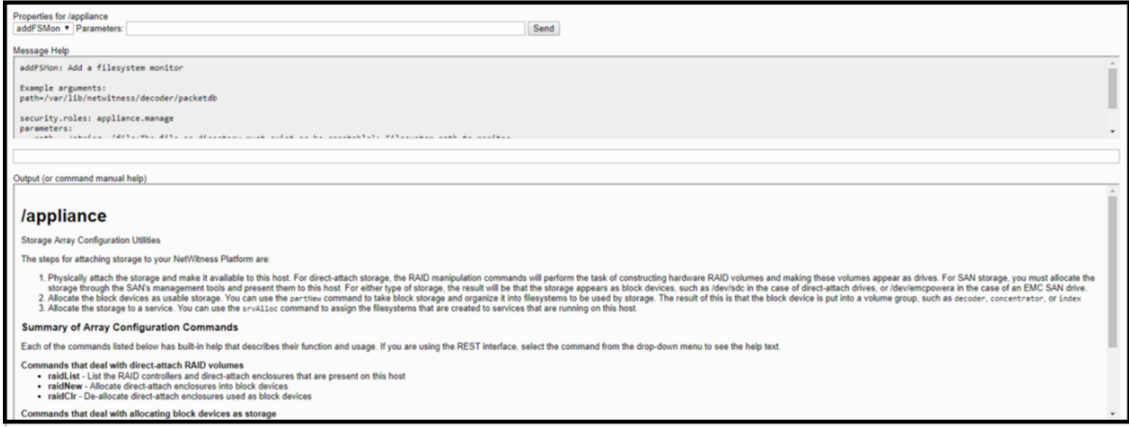

- From the user interface.
	- a. Go to **Admin** > **Services**.
	- b. Select the service (for example, a Concentrator).
	- c. Under  $\bigotimes^{\bullet}$  (actions), select **View** > **Explore**.
	- d. Navigate to **deviceappliance/appliance**, right click, and click **Properties**.  $\Box$  deviceappliance

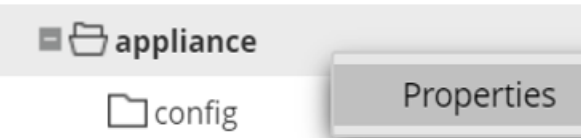

You can now access the storage commands from the **Properties** dialog.

- 3. Proceed to:
	- [Task](#page-12-0) 2 if you need to configure RAID for PowerVault or DACs.
	- [Task](#page-14-0) 3 if you do not need to configure RAID and already have a block device available.

### <span id="page-12-0"></span>**Task 2 - (Conditional) RAID Configuration for PowerVault and DACs**

NetWitness Platform hardware uses direct-attached SAS drives for storage. These drives are housed in a SAS enclosure. SAS enclosures are shelves of drives attached to the NetWitness node by a cable connected to the SAS host bus adapter.

SAS enclosures are also known as other names, such as "DAC" (Direct-Attached Capacity), or "JBOD" (Jumbo Box of Disks), or "Dell PowerVault".

NetWitness Platform utilizes Dell PERC SAS host bus adapters. NetWitness Platform devices typically include two SAS host bus adapters. One is used for controller drives that are internal to the NetWitness Node, and another is used for controlling drives attached to the SAS enclosures. The internal controller and drives are configured when the node is built, but the external SAS enclosures are not. You execute the raidList and raidNew commands to identify and configure the external SAS enclosures.

These commands work with the following SAS enclosure types:

- EMC ESAS 15-drive enclosures
- EMC ESAS 60-drive enclosures
- Dell PowerVault 12-drive enclosures

**Note:** EMC 60-drive enclosures are logically organized as four separate 15-drive sub-enclosures. They behave as if there are four 15-drive enclosures, each of which can be configured independently.

The raidList and raidNew commands operate on entire enclosures. Execute raidList to identify the enclosues. execute raidNew to configure an enclosure to perform one of the pre-determined roles within a NetWitness Platform node.

After you attach storage to the host and access the REST API storage commands, complete the following steps to create RAID if required.

1. Execute the raidList command to identify the controllers and enclosures that are attached to the system.

In the following example, Controller 1 does not display any block devices. This indicates the array is not configured.

```
Properties for /appliance
          Parameters:
raidList
                                                                                                                        Send
Message Help
 raidList: list drive shelves attached to this appliance
 security.roles: appliance.manage
/appliance?msg=raidList&force-content-type=text/plain
Output (or command manual help)
 Controller 0, Enclosure 32
     Vendor: DP<br>Model: BP13G+EXP
     In Use: true<br>Drives: 931.511 GB x 2
               1.818 TB x 2
     Devices: sda
                sdb
 Controller 1, Enclosure 82
     Vendor: DELL<br>Model: MD1400
     In Use: false<br>Drives: 10.691 TB x 12
     Devices:
 Controller 1, Enclosure 13
     Vendor: DELL
     Model: MD1400
     In Use: false
     Drives: 10.691 TB x 12
     Devices:
```
2. Select a RAID layout scheme for the Enclosure.

The following tables show you the supported allocation schemes.

**Note:** For RAID configuration, when the Decoder is configured for 10G capture, use the decoder scheme for the **first two enclosures** and the archiver scheme for subsequent enclosures. When you are not configuring for 10G capture, use the decoder scheme for the **first enclosure** and the archiver scheme for subsequent enclosures.

These configurations will maximize storage capacity and performance.

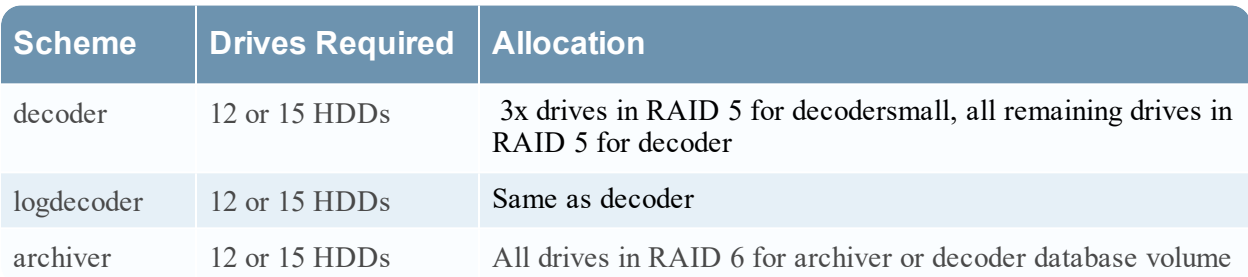

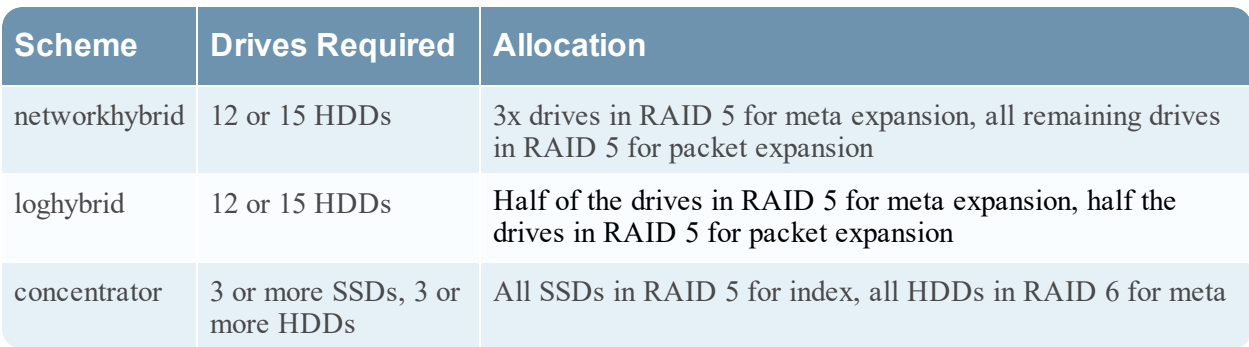

3. After the controller, enclosure, and scheme are identified, execute the raidNew command to create RAID Volumes. For example:

```
send /appliance raidNew controller=1 enclosure=82 scheme=decoder
preferSecure=false
```
Add the commit=1 parameter to actually execute this operation. Execute the raidList command to list the created block devices.

4. (Optional) Configure SEDs (Self-Encrypting Drives). If the raidNew command detects selfencrypting drives and a security key has been set on the controller, the raidNew command will attempt to create a secure array. To set a security key on the controller, execute the raidKey command. For example:

send /appliance raidKey controller=1 key=myPasssphrase keyId=1

- To create a secured (that is, encrypted) array on physical devices attached to a controller with a security key set, specify preferSecure=true when using raidNew
- To create an unsecured (that is, unencrypted) array on physical devices attached to a controller with a security key set, specify preferSecure=false when using raidNew.
- <span id="page-14-0"></span>5. Go to Task 3 - Allocate Block Devices to Partitions, Volume Groups, and Logical Volumes, after you create RAID volumes.

### **Task 3 - Allocate Block Devices to Partitions, Volume Groups, and**

### **Logical Volumes**

The partNew command prepares a storage device to use in NetWitness Platform. It performs the following tasks.

- Creates the partition table on the block device.
- Creates the Linux Volume Manager physical device partition.
- Creates a volume group containing the physical device.
- Creates logical volumes in the volume group.
- Creates XFS filesystems on each logical volume.
- Creates /etc/fstab entries for each logical volume.
- Mounts each logical volume.

Complete the following steps to allocate block devices to partitions, volume groups, and logical volumes.

1. Run the devlist command to locate unused block devices. The following example shows the devlist command output.

Output (or command manual help)

```
sda: vendor=DELL model="PERC H730P Mini" size="931 GB" used=1
sdb: vendor=DELL model="PERC H730P Mini" size="1.81 TB" used=1
sdc: vendor=DELL model="PERC H830 Adp" size="21.38 TB" used=1
sdd: vendor=DELL model="PERC H830 Adp" size="85.53 TB" used=1
```
You must provide a name for the service that will be used with the storage, for example, **decoder** for the Network Decoder service, or **concentrator** for the Concentrator service. You have the option of providing the volume type. The default volume type has the same name as the service.

2. Execute the partNew command to allocate block devices to partitions, volume groups, and logical volumes.

By default, the partNew command does not make changes. It displays the actions that will be taken if you commit the command string. To actually make the changes to the system, add the commit=true parameter to the command.

```
For example, to assign devices sdd and sde to Decoder:
send /appliance partNew name=sdc service=decoder volume=decodersmall
commit=true
send /appliance partNew name=sdd service=decoder volume=decoder commit=true
```
**Caution:** For the **decoder** and **concentrator** services, you must create storage volumes in a specific order.

- The **decoder** has the **decodersmall** and **decoder** volumes. Create the **decodersmall** volume before the **decoder** volume because **decodersmall** contains the small filesystem mounted at /var/netwitness/decoder.

- The **concentrator** has the **concentrator** and **index** volumes. Create the **concentrator** volume before **index** volume or it will fail and you receive the following message. Failed to process message partNew for /appliance com.rsa.netwitness.carlos.transport.TransportException: Volumes for index require mount point /var/netwitness/concentrator to be created and

- mounted first.
- 3. Execute the  $\forall$ gs command to validate that the partNew command created the correct Logical Volumes.

The output of this command:

- Enumerates all the volume groups on this host.
- Displays the physical volumes that the volume group consists of, and the logical volumes within the volume group.
- 4. Go to Task 4 Allocate Volume Groups to NetWitness Services- [srvAlloc](#page-14-0).

### <span id="page-16-0"></span>**Task 4 - Allocate Volume Groups to NetWitness Services - srvAlloc**

The srvAlloc command configures services on a host to use storage in a volume group. You must provide the name of the service to configure and the volume group to assign to the service (the service you provide must be installed on the host). For information about NetWitness Platform service volumes, see "NetWitness Platform Service Volume Reference" in Storage [Requirements](#page-5-0).

Allocate services in the following order:

- For the Decoder, allocate decodersmall first then the decoder
- For a Concentrator, allocate concentrator first then index.

**Note:** By default, the srvAlloc command does not make changes. You must append the commit=true parameter to the command string to actually make the changes to the system and restart the specified service after making changes.

- 1. Execute the srvLst command to see a list of services installed on this host. The srvLst command communicates with the service through the SSL port. You install a Category on a host. A Category can be a single service, or multiple related services, located on the same host.
- 2. Execute the srvAlloc command to configure a service on a host to use storage in a volume group. For example:

service=concentrator volume=index commit=1 service=concentrator volume=concentrator commit=1

<span id="page-16-1"></span>3. Go to Task 5 - Reconfigure Services and Databases to Detect and Appropriately Use New Storage.

### **Task 5 - (Optional) Reconfigure Storage Configuration for 10G Capture**

You need to reconfigure the Decoder service and databases for 10G capture. Complete the following steps so that the Network Decoder service and its database detect and use new free space.

- 1. Go to **Admin** > **Services**. The **Services** view is displayed.
- 2. Select the **decoder**.
- 3. Under  $\bigotimes^{\bullet}$  (actions), select **View** > **Explore**. The **Explore** tree for the service is displayed.
- 4. Reconfigure space on the **decoder** service.
	- a. Navigate to the **decoder**, right click, and click **Properties**.

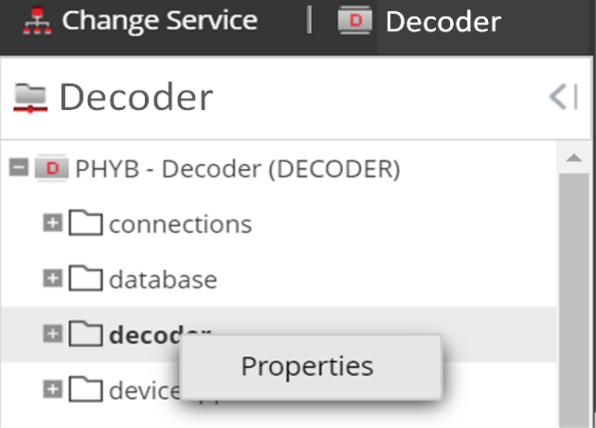

The **Properties** dialog is displayed.

b. Execute the reconfig command by selecting it from the drop-down list, specifiy update=1 in **Parameters**, and click **Send**.

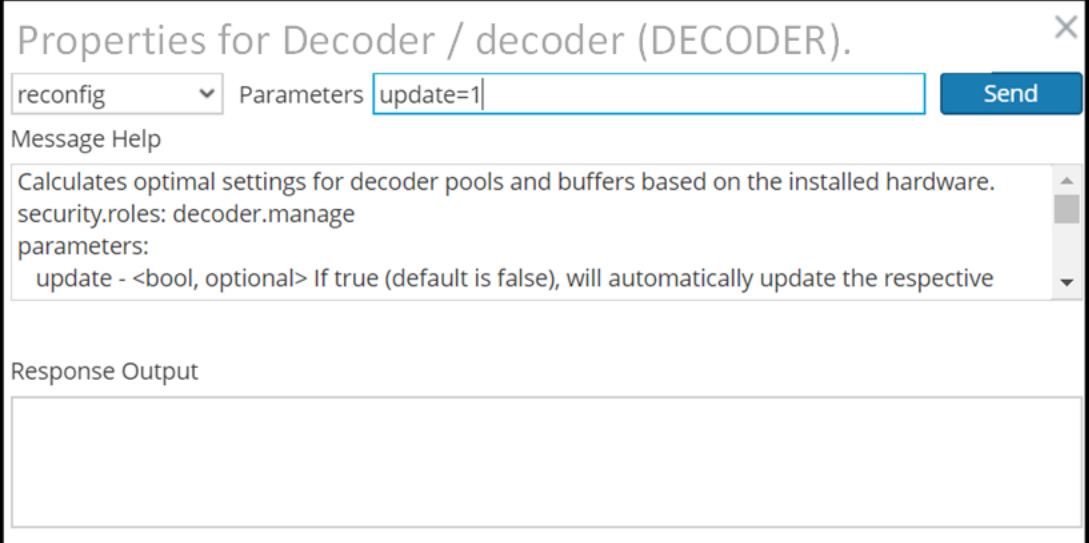

- 5. Reconfigure space on the database.
	- a. Navigate to **database** in the service **Explore** tree, right click, and click **Properties**.

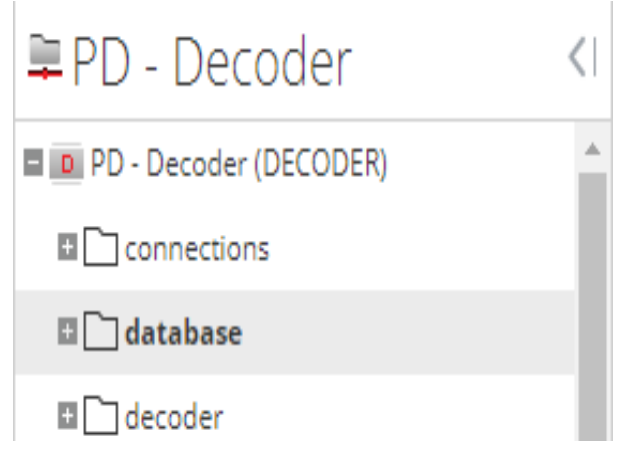

The **Properties** dialog is displayed.

b. Execute the reconfig command by selecting it from the drop-down list, specifiy update=1 in **Parameters**, and click **Send**.

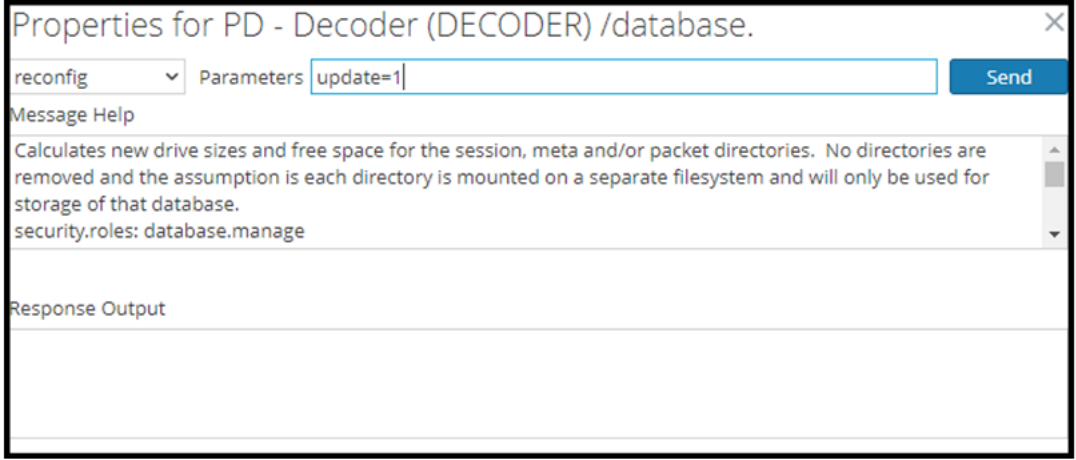

# <span id="page-19-0"></span>**Prepare Unity Storage**

You must work with your Dell EMC Storage Engineer to allocate storage within your Unity environment for the RSA NetWitness Platform and ensure the allocated storage meets all of the RSA NetWitness Platform Storage Requirements. Specifically, make sure that:

- You have at least two LUNS created for Decoders (meta /session and packet volumes).
- You have at least two LUNS created for Concentrators (index and meta volumes).
- Ensure block devices can meet the minimum IOPS for expected ingestion rates.

You must add every RSA NetWitness host that uses the Unity storage as a host within the Unity interface. After you create hosts and LUNs, you must assign the LUNs to the hosts. Assigning the LUNs to hosts makes the storage visible to the hosts so they can locate the storage through the host-based Dell EMC PowerPath software.

**Note:** A Dell EMC engineer will configure the following Unity Array.

You need to perform the following tasks to prepare Unity Storage.

Task 1 - Access [Unisphere](#page-20-0) User Interface (UI)

- Task 2 [Create](#page-21-0) Pools
- Task 3 [Create](#page-24-0) LUNS
- Task 4 [Register](#page-26-0) Hosts
- Task 5 [Assign](#page-28-0) LUNS to Hosts
- Task 6 Install [PowerPath](#page-30-0)

### <span id="page-20-0"></span>**Task 1 - Access Unisphere User Interface (UI)**

- 1. Connect your workstation on the same subnet as the UNITY.
- 2. Open a browser and go to **http://<unisphereIP>** to connect to the Unisphere UI.
- 3. Log in with the credentials provided by the DellEMC CE. The default credentials are **admin/Password123#**.

**Note:** Unisphere will ask you to change password the first time log in. It also asks you to install the license before you can configure array (DellEMC CE may do this for you. You must get the new admin password from them).

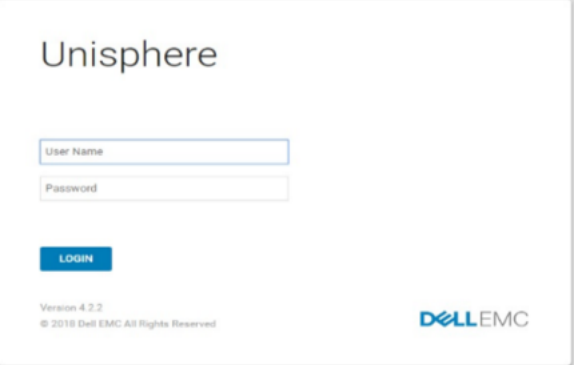

After you log in to Unisphere, the main dashboard is displayed.

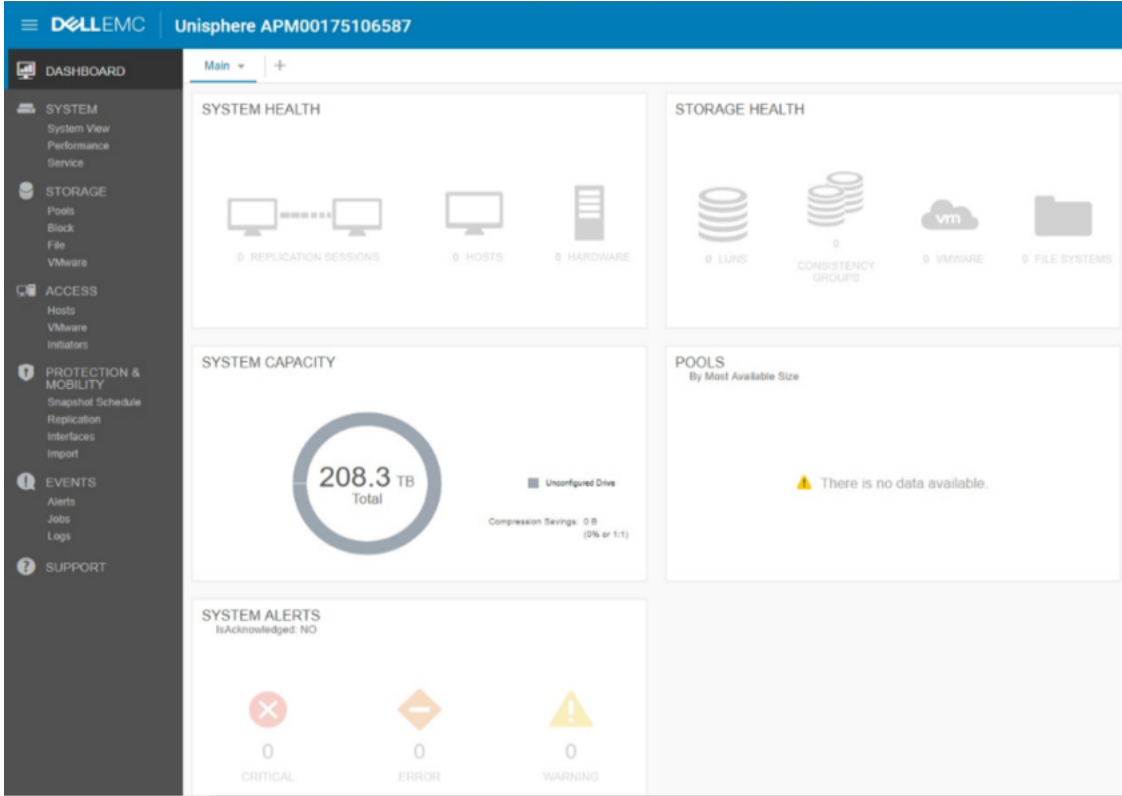

### <span id="page-21-0"></span>**Task 2 - Create Pools**

The NetWitness configuration consists of two different pools. One pool is dedicated to the NL-SAS drives and the other pool is dedicated to the SSDs.

1. From **Storage Section**, click > **Pools** >  $\frac{1}{2}$  (Add) to launch the Create Pool Wizard.

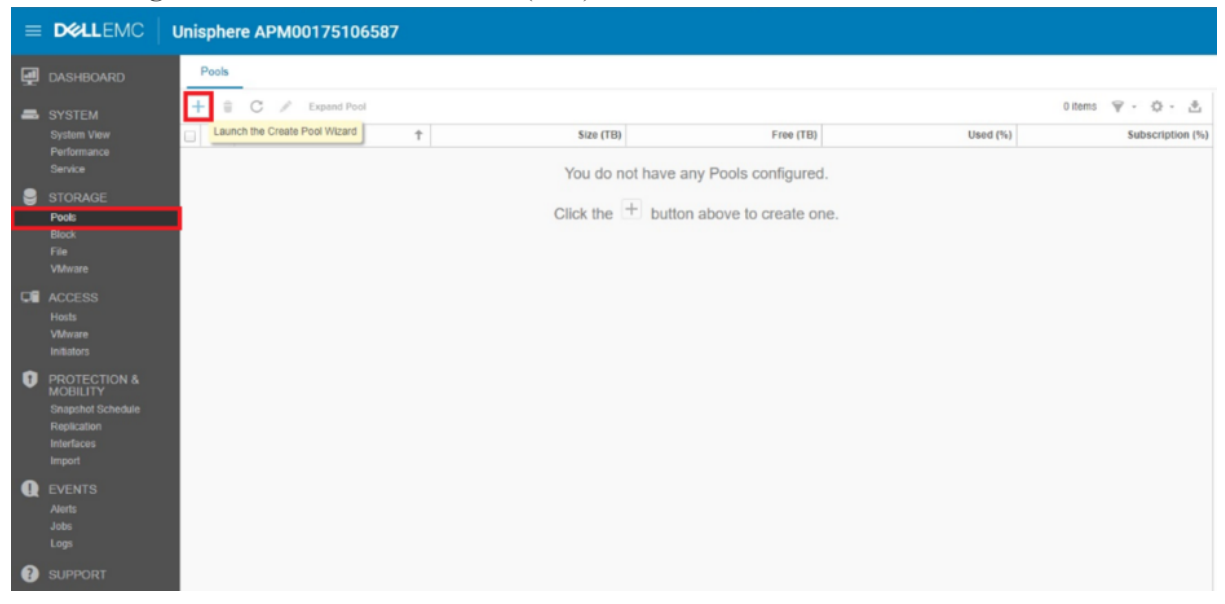

2. Enter in a name for the pool (for example, **NLPool**) and click **Next**. Optionally, you can also enter a description for the pool.

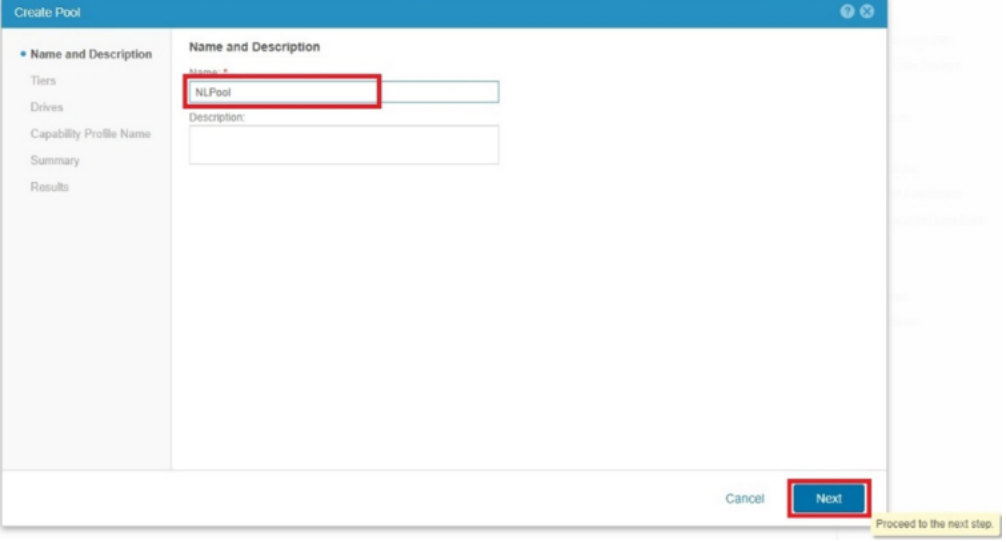

3. Select **Capacity Tier** under **Tier** for the tier type (drive type) and click **Change**.

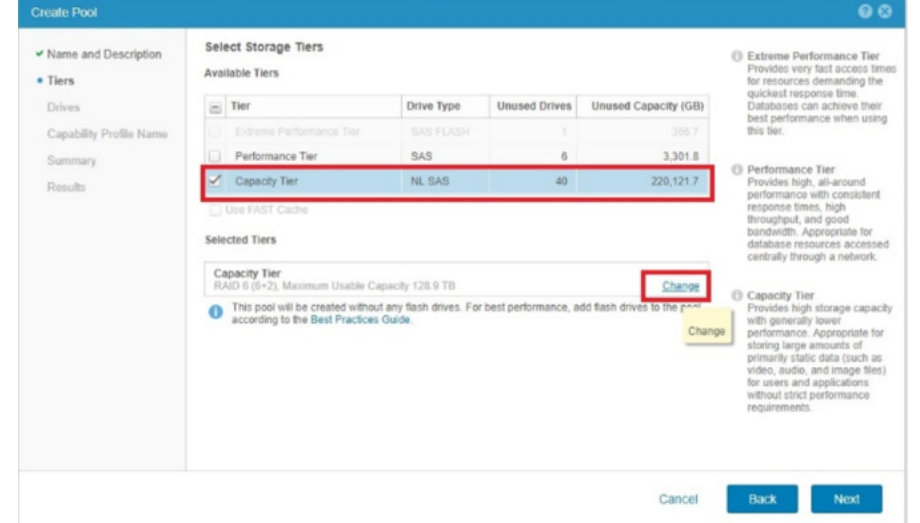

- 4. Choose the RAID type and from the drop down and select the RAID size. The RAID type and size are a customer preference. The only requirement is to make sure you have enough IOPS within the pool to accommodate the log or packet capture and queries. In the following example, a **RAID 5 (8+1)** configuration is selected, however some customers may prefer a **RAID 6 (10+2 or 12 +2)**.
- 5. Make sure you have the correct Raid type and size selected.

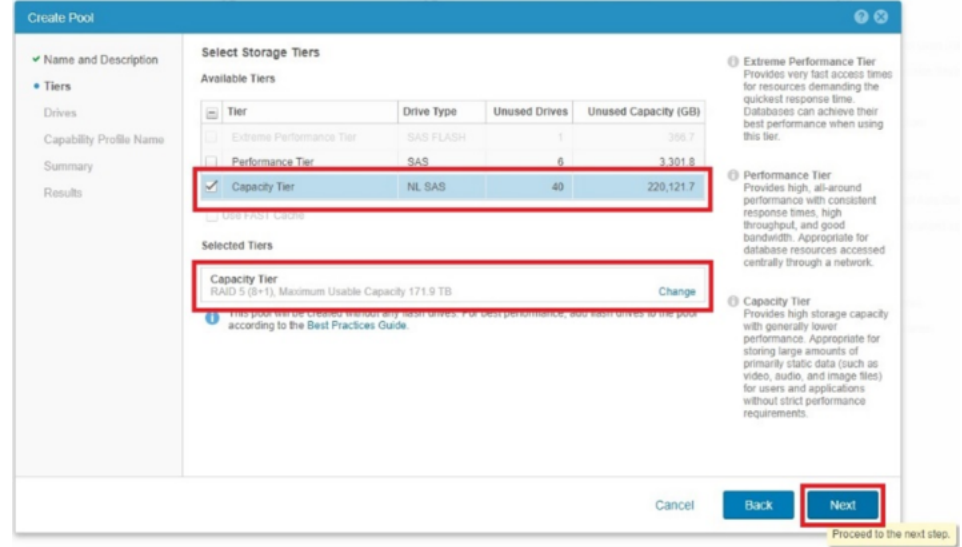

6. Choose the number of drives you want to add into the pool and click **Next**.

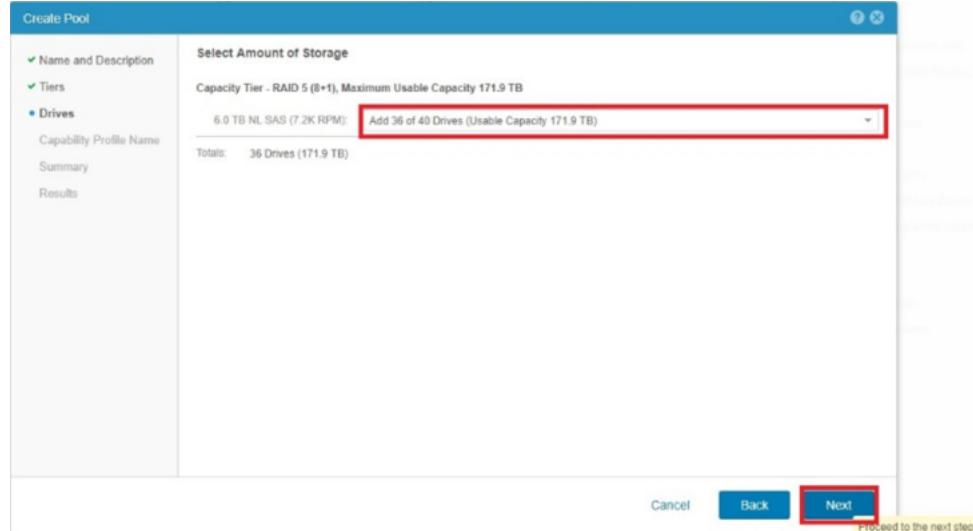

7. Skip the **VMware Capability** section and click **Next**.

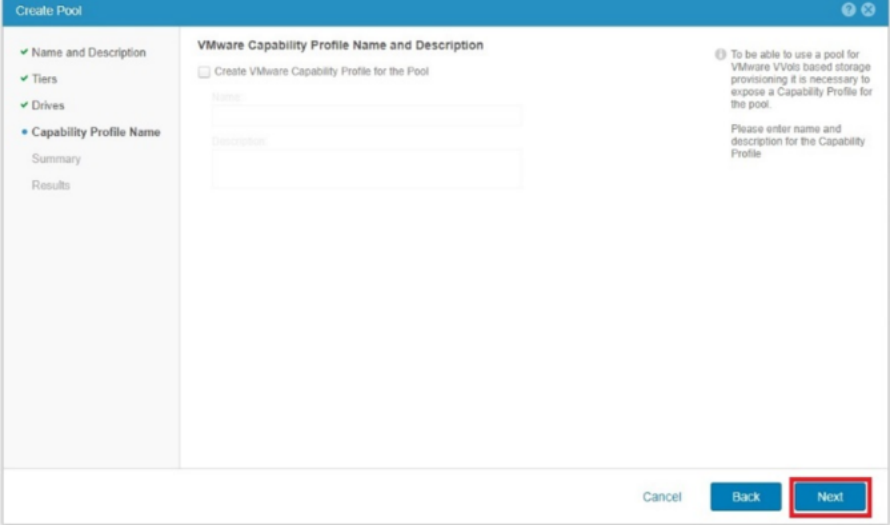

- 8. Make sure that everything is correct on the Summary tab, and click **Finish**.
- 9. Create another pool for the SSDs using steps  $2 8$ .
	- a. Enter in a name for theother pool (for example, **SDDPool**) and click **Next**. Optionally, you can also enter a description for the pool.
	- b. Select **Extreme Performance Tier** under **Tier** for the tier type (drive type) and click **Change**.
	- c. Choose the RAID type and from the drop down, select the RAID size, and click **OK**.

**Note:** Raid 5 (4+1) RAID Configuration is different then Capacity Tier.

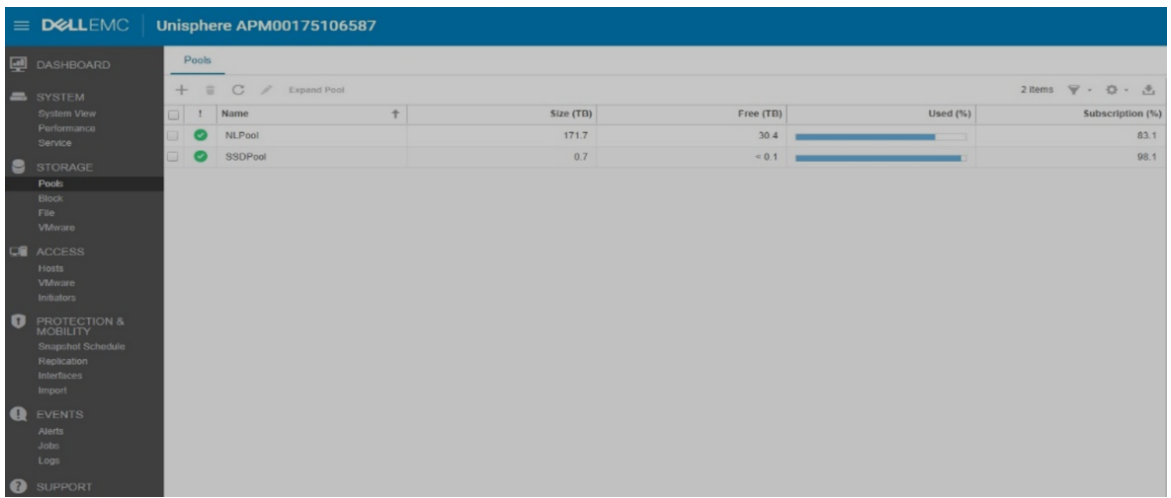

### <span id="page-24-0"></span>**Task 3 - Create LUNS**

1. From **Storage** section, click  $Block > \uparrow (Add)$  to launch the **Create** LUN **Wizard**.

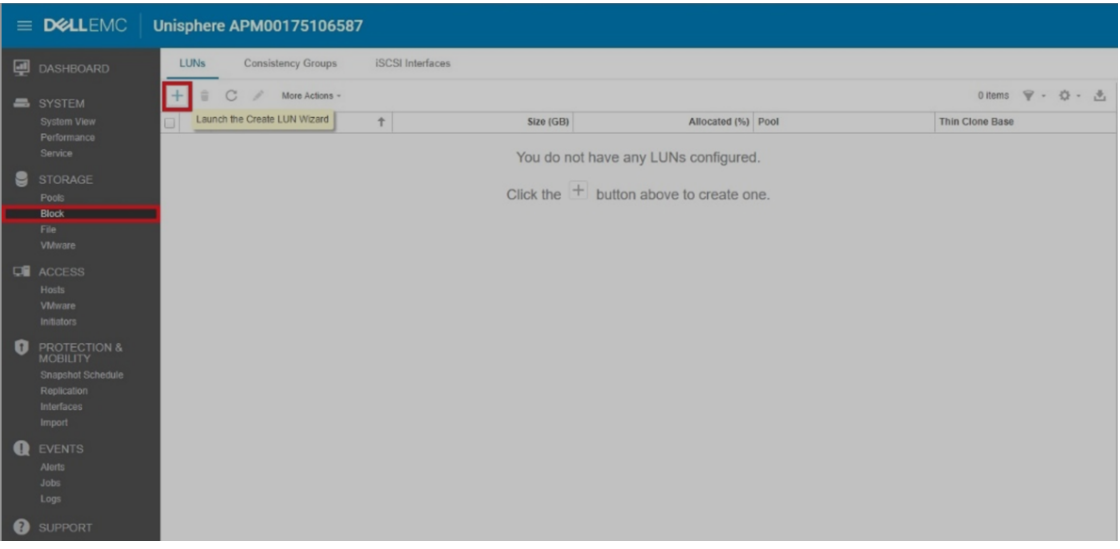

The table below list all of the possible LUNS you may need to create. The ConIndex is the only LUN you need to assign to the SSD Pool. Make sure that the LUN sizes do not exceed what is listed below.

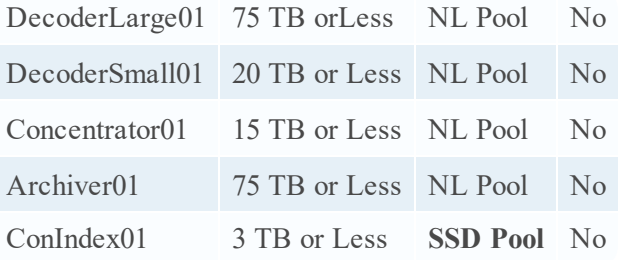

- 2. Enter the LUN Name from the list. Optionally, you can enter a description of LUN.
- 3. Select the appropriate pool from the list on the drop-down menu.
- 4. Deselect the **Thin** checkbox (These will be fully provisioned LUNs).
- 5. Select **Next** to proceed to the next menu.

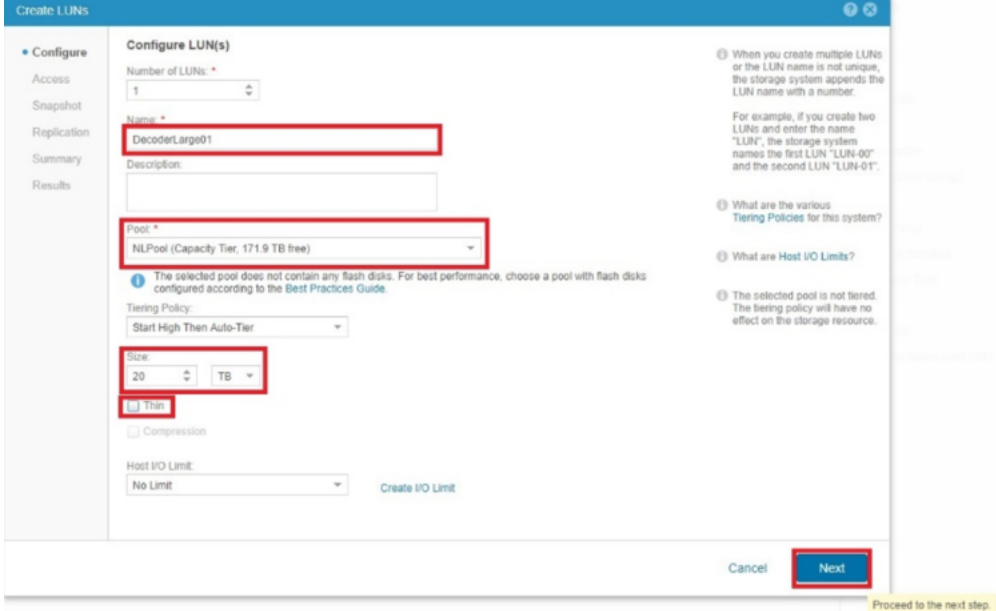

- 6. Click **Next** until you get to the summary section.
- 7. Verify that the **Name**, **Pool**, **Size** and **Thin** selections are all correct.
- 8. Click **Finish** to complete LUN creation.

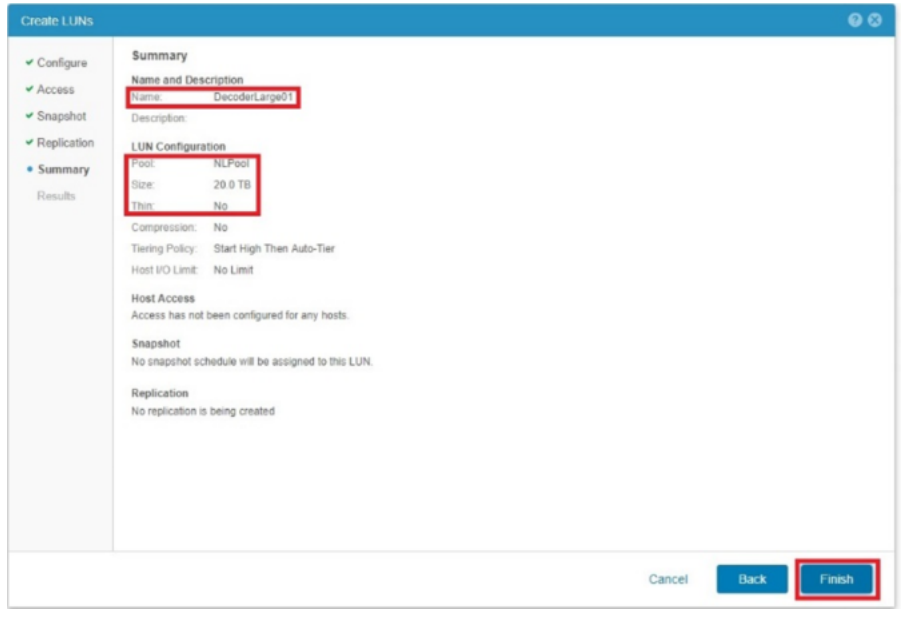

<span id="page-26-0"></span>9. Repeat steps 2- 8 for the remaining LUN creations.

### **Task 4 - Register Hosts**

Before proceeding, record the hostname and IP address of the Head Unit and make sure that the HBAs in the head unit are properly cabled to the UNITY.

- 1. From the Access section, click **Initiators**.
- 2. Under the **Initiator Paths** tab, make sure that the correct HBAs are selected that you will use to register the Head Unit.

You should see two initiators per Head Unit. This represents the fiber connection from port 1 to SPA and port 1 to SPB. If you have multiple head units, the easiest method is to power each down and then power them up and register one by one.

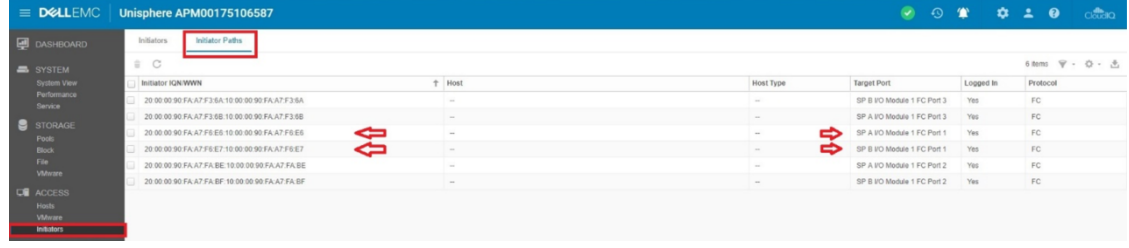

3. From the **Access** section, click **Hosts** >  $\blacksquare$  (Add) > **Host** to add a host configuration.

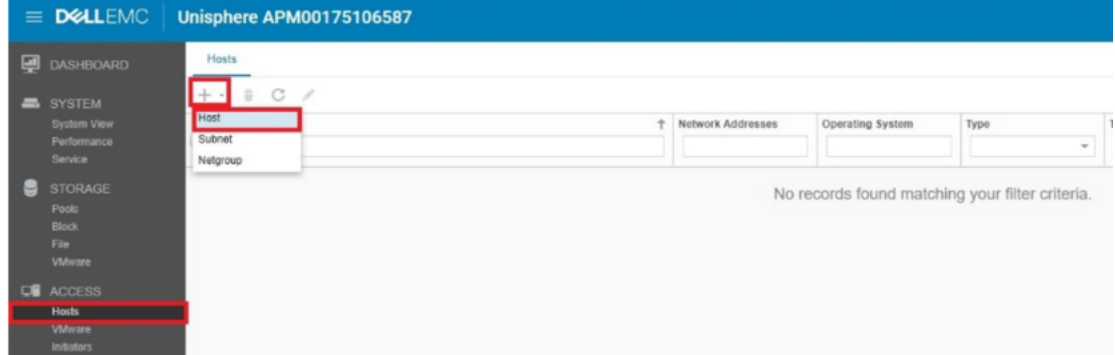

- 4. Enter the Hostname of the Head Unit.
- 5. Under **Operating System**, select **Linix** from the-drop down menu.
- 6. Enter the IP address of the Head Unit.
- $\bullet$ Specify a Name and Additional Information ● While the host operating system<br>information is not required,<br>providing it will allow for more<br>specific setup and<br>troubleshooting instructions.  $\bullet$  Name S5Decoder Name: \* ┚ Initiators Description: Summary Results (i) In order to customize access to<br>NFS shares, the Network<br>Address (name or IP address)<br>is required. Port information is Operating Syste Linux 10.25.66.32 ork Address Network Address examples:<br>IPv4 address: 192.168.1.2<br>IPv6 address:<br>FE80.3202.B3FF:FE1E:8329<br>Host name: hostname Select or enter a te Tenant information is not<br>required. To create a tenant,<br>select the Tenants tab for a file Cancel Next I to the next step.  $\vert$
- 7. Click **Next** to proceed to the next section.

8. In the Initiators section, select the two initiators that correspond to the correct port associated with the Head Unit and click **Next** to proceed.

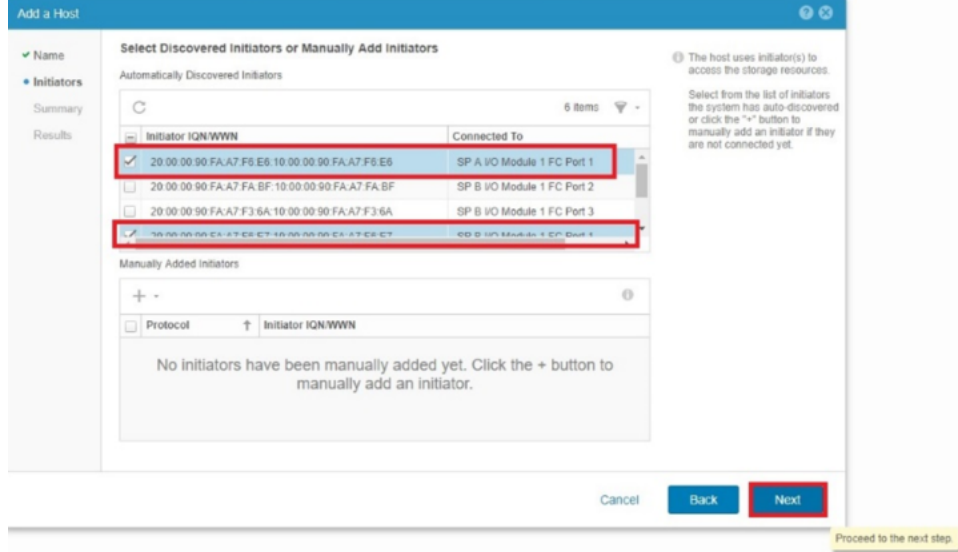

9. Make sure that the **Name**, **OS**, **IP** and **WWNs** are correct and click **Finish**.

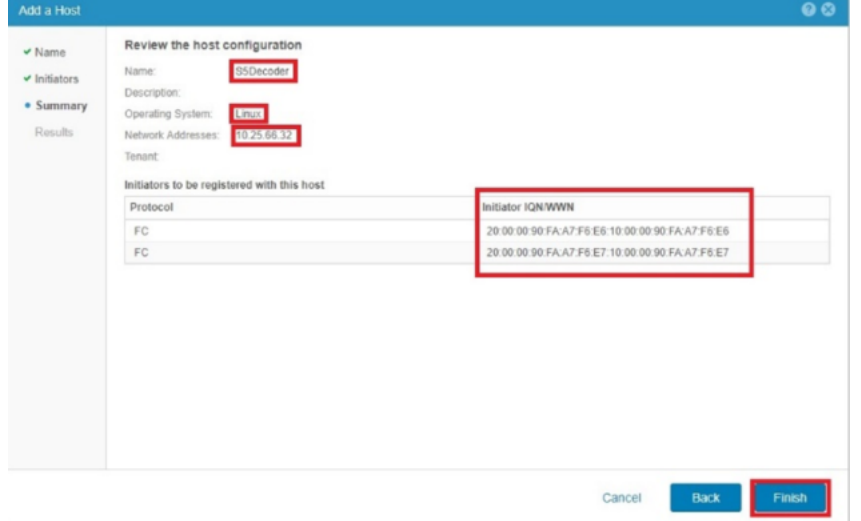

- 10. Repeat steps 2-9 for all Head Units.
- 11. In the Initiators section, select the two initiators that correspond to the correct port associated with the Head Unit. Then click "Next" to proceed.

### <span id="page-28-0"></span>**Task 5 - Assign LUNS to Hosts**

1. From the **Access** section, click **Hosts**, select the head unit (for example, **Decoder**) and click

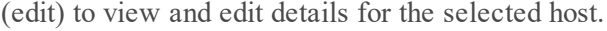

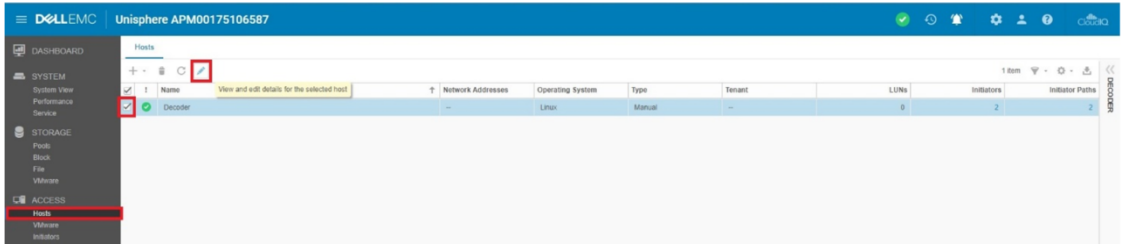

2. In the **Properties** section, select the **LUNS** tab and click  $\overrightarrow{P}$  (Add icon).

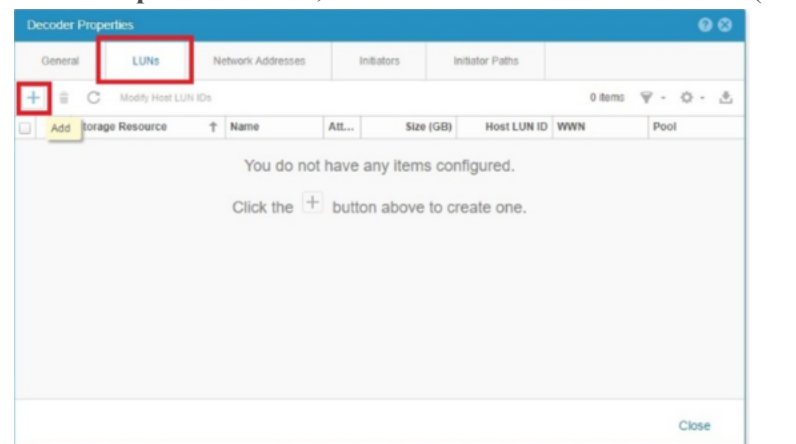

3. From the **Add LUNs** to  $\leq$ **Host**> popup, click  $\frac{1}{\cdot}$  > **Add existing LUNs**.

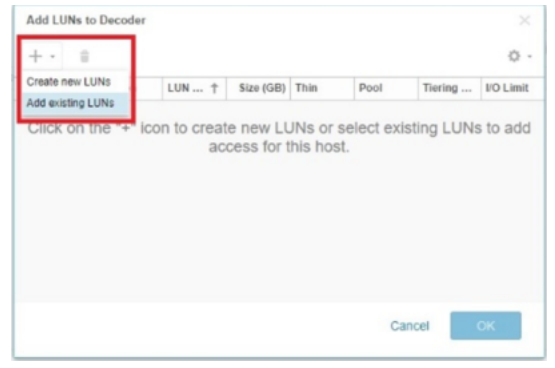

4. Select the LUN to add to the Head Unit and **OK**.

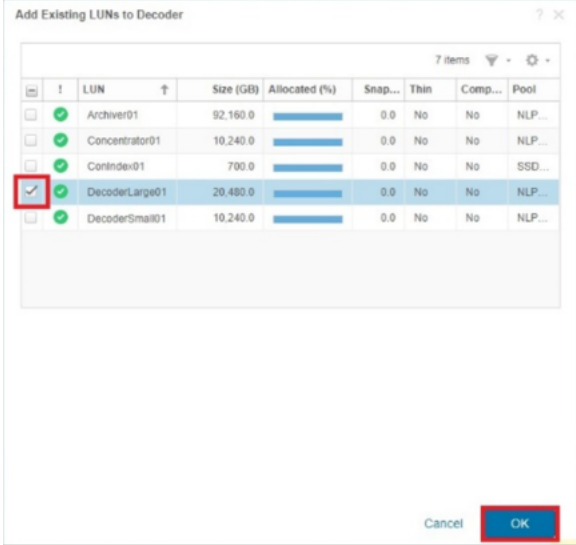

5. Make sure that the correct LUN was added to the host and click **OK**.

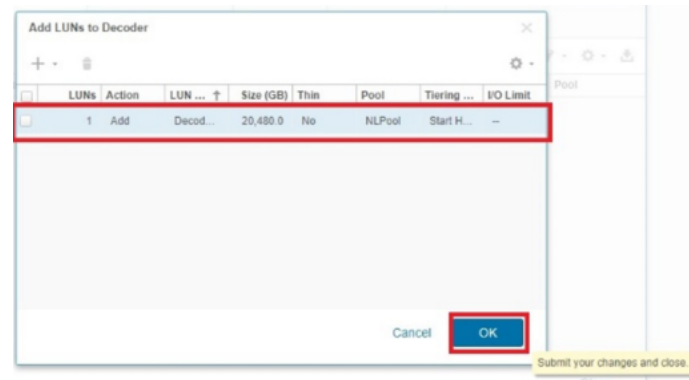

- 6. (OPTIONAL) If you need to modify the HLU (Host LUNN Unique ID):
	- a. Select the LUN you want to change.
	- b. Click **Modify Host LUN IDs**.

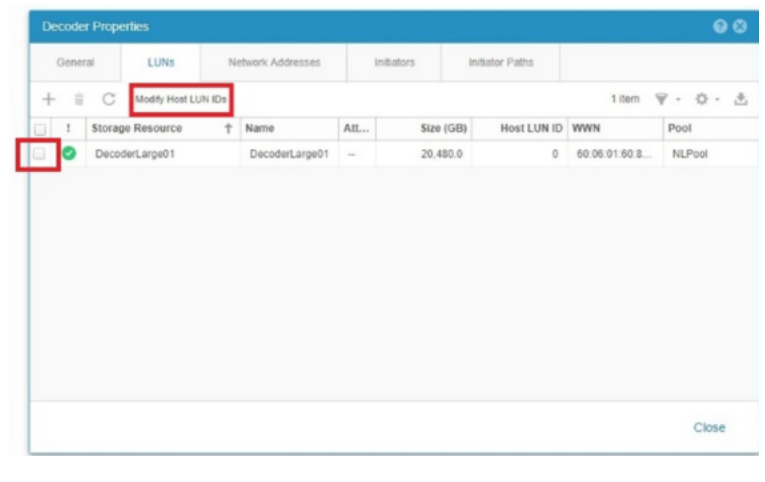

<span id="page-30-0"></span>7. Click (edit), change the HLU to the number you want, and click **OK**.

### **Task 6 - Install PowerPath**

- 1. Make sure that the Emulex ports on the Decoder host are attached to the Unity.
- 2. Log in to root on the Decoder attached to the Unity with the admin credentials.
- 3. Install PowerPath and register the Dell EMC PowerPath licenses for Unity hardware. yum install DellEMCPower.LINUX-6.4.0.00.00-95.RHEL7.x86\_64.rpm

**Note:** When you purchase an RSA Provided Unity, PowerPath licenses are sent to you. You can download PowerPath at support.dell.com.

**Note:** It is possible that the RPM downloaded from Dell EMC is not signed with a cert that the RSA device has available, which can cause the installation to fail with the package not signed error. Run the yum install with the --ngpgcheck option to enable the software to install.

4. Make sure that all the PowerPath connections are correct.

powermt display dev=all

The following output is an example of valid PowerPath connections.

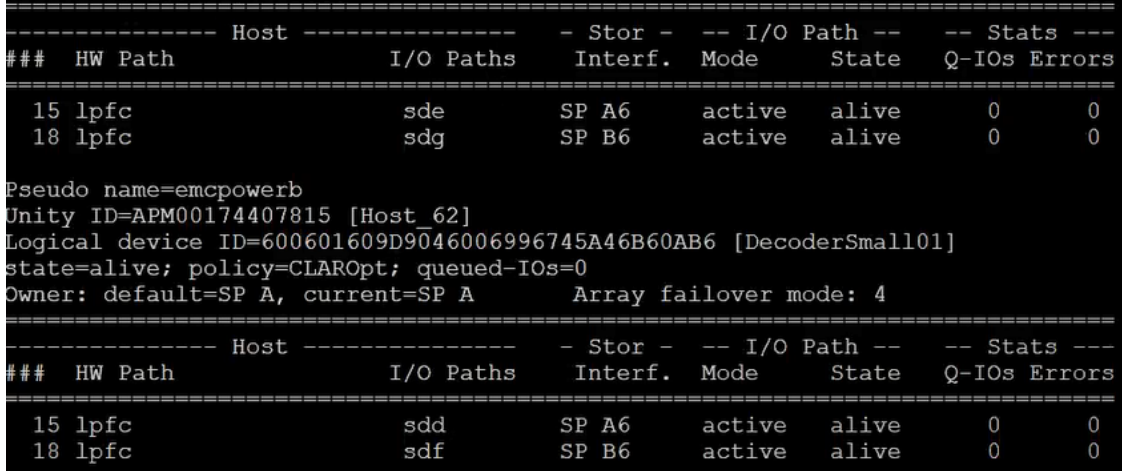

5. Verify that the PowerPath license is installed using the emcpreg command. [root@NWAPPLIANCE24932 ~]# emcpreg -list

```
Key BQPO-DB4M-VFC2-Q24R-ML9Z-EQTU
 Product: PowerPath
```

```
Capabilities: Al
```
- 6. Add the following string to the  $/\text{etc}/\text{lvm}/\text{lvm}$ , conf file to filter the LVM (Logical Volume Manager) so that it ignores duplicate volumes. filter =  $\lceil \cdot \rceil$  "a|^/dev/sda2\$|", "a|^/dev/sdb1\$|",  $"a|^{\wedge}/dev$ /emcpower.\*|", "r|.\*/|" ]
- 7. Run the following commands in this order:
	- a. systemctl enable PowerPath.service
	- b. systemctl start PowerPath.service
- 8. Reboot the Decoder.
- 9. Complete the instructions in [Configure](#page-9-0) Storage Using the REST API to complete storage configuration.

# <span id="page-32-0"></span>**Migrate Data to Another Storage Type**

This section provides two options for moving data from DACs to PowerVaults:

[Migrate](#page-32-1) Data Using the Warm and Hot Tier Option

Move Data From DAC to [PowerVault](#page-37-0)

Refer to the Hardware Setup Guides on RSA Link

<span id="page-32-1"></span>([https://community.rsa.com/community/products/netwitness/hardware-setup-guides\)](https://community.rsa.com/community/products/netwitness/hardware-setup-guides) for detailed instructions for setting up RSA NetWitness Platform host and storage hardware.

### **Migrate Data Using the Warm and Hot Tier Option**

In this procedure, you configure a warm tier for the DAC's, so that they do not write any new data. The warm tier continues to be available for analyst operations. You configure the PowerVaults as a hot tier, where new data can be written and available for analysts. When the required data retention is available on the hot tier, the warm tier can be decommissioned.

To set up the warm and hot tiers, perform the following tasks:

- Stop the [Service](#page-32-2)
- Set Up [PowerVault](#page-32-3)
- [Configure](#page-33-0) The Mount Points
- Set up [Warm](#page-34-0) and Hot Tiers
- <span id="page-32-2"></span>• [Decommision](#page-36-0) the DAC

### **Stop the Service**

- 1. Log in to the NetWitness Platform user interface.
- 2. Go to **Admin** > **Services** and select the service (for example, Log Decoder).
- 3. Click > **View** > **Config**, and under Log Decoder Configuration, clear the **Capture Autostart** checkbox, and then click **Apply**.
- 4. In the menu bar, click the down arrow next to **Config**, select **System**, and at the top of the panel, click **Stop Capture**.
- <span id="page-32-3"></span>5. From the command line interface in NwConsole, stop the service by running the following command: systemctl stop nwlogdecoder

### **Set Up PowerVault**

- 1. Go to the REST API for the service by entering the IP address of the service, in this example, the Log Decoder. For example, 172.16.0.1:50106.
- 2. Click the asterisk (\*) next to the service. for example, **decoder (\*)**.
- 3. Under **Properties for /decoder**, click the down arrow, select **RaidNew** and enter the following parameters, entering the name of the service for scheme. In this example, we use logdecoder. controller=1 enclosure=75 scheme=logdecoder commit=1
- 4. Click **Send**.
- 5. To configure the partitions, click the down arrow again, select **PartNew**, and enter the following parameters,

name=sde service=logdecoder volume=logdecodersmall commit=1

- 6. Click **Send**.
- 7. With **PartNew** still selected, enter the following parameters: name=sdf service=logdecoder volume=logdecoder commit=1

**Note:** To validate the partition definitions before committing them, you can enter these parameters without commit=1, and click **Send**. After you validate the parameters, add #commit=1 and then click **Send** to commit the parameter settings.

#### <span id="page-33-0"></span>**Configure The Mount Points**

- 1. On the NwConsole at the root level of the service (for example, the Log Decoder), run  $df -h$ . A list of mounted partitions is displayed.
- 2. Unmount all of the old storage points of the DAC and copy all the data to the Log Decoder. At the root level, run the umount command and the path name of each partition. You can concatonate the path names, for example:

```
umount /var/netwitness/logdecoder/index
/var/netwitness/logdecoder/sessiondb /var/netwitness/logdecoder/metadb
/var/netwitness/logdecoder/packetdb /var/netwitness/logdecoder/index0
/var/netwitness/logdecoder/sessiondb0 /var/netwitness/logdecoder/metadb0
/var/netwitness/logdecoder/packetdb0
```
3. Temporarily mount the petitions in the decoroot folder in the /mnt directory in order to access the files. For example:

mount /dev/mapper/logdecodersmall-decoroot /mnt/decoroot/

4. Copy the contents of decoroot from /mnt to /var/netwitness/logdecoder, answering Y (yes) to the prompts:

cp -R statdb /var/netwitness/logdecoder/

- 5. Unmount /mnt/decoroot. umount /mnt/decoroot
- 6. Comment out decoroot from /etc/fstab, as this was on the DAC and the DAC will be decomissioned. #/dev/logdecodersmall/decoroot /var/netwitness/logdecoder/xfs/noatime,nosuid 1 2
- 7. Mount all the remaining file systems. mount -a
- 8. Start the nwlogdecoder service (with capture still disabled). systemctl start nwlogdecoder

### <span id="page-34-0"></span>**Set up Warm and Hot Tiers**

**Caution:** Before you set up warm and hot tiers, be sure that you know the right warm and hot tier entries for each collection so that you can set them up accurately.

- 1. Go to **Admin** > **Services** and select the service (for example, Log Decoder).
- 2. For the Log Decoder service, click  $\bullet$  > **View** > **Explore**, and go to **database** > **config.** 
	- a. Copy the contents of meta.dir and paste them to meta.dir.warm as shown in the following example:

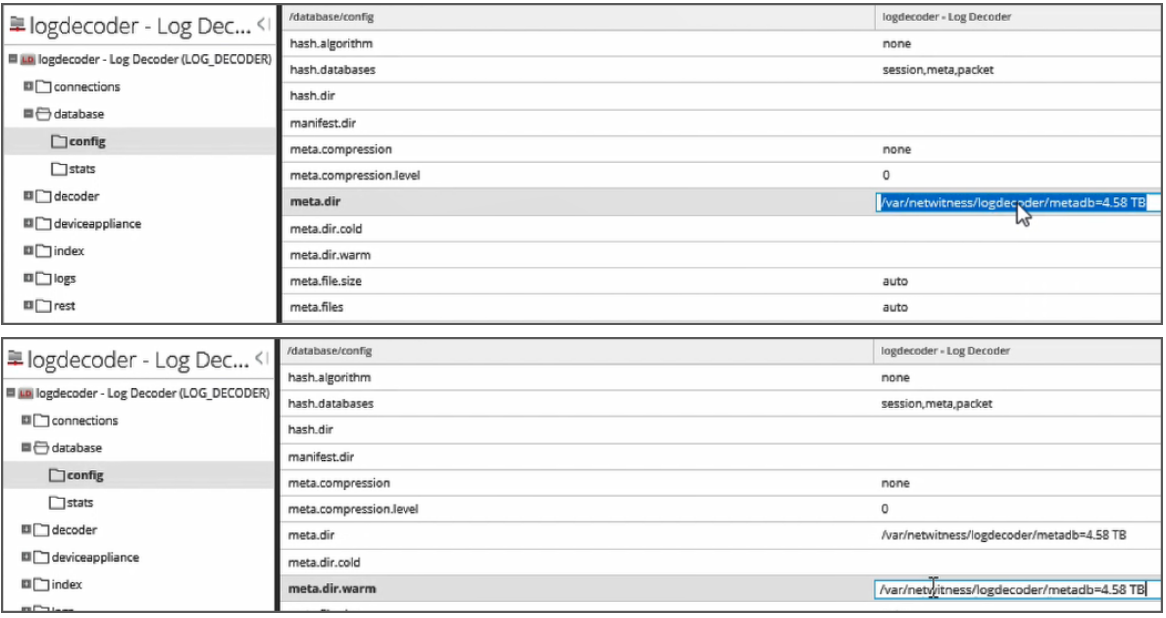

- b. In the same way, copy the packet database in packet.dir to packet.dir.warm.
- c. Copy the session database in session.dir to session.dir.warm.
- 3. Go to **index** > **config** and copy index.dir to index.dir.warm.

Note that the new volumes end in 0, so PowerVault will write to the directories ending in 0, for example:

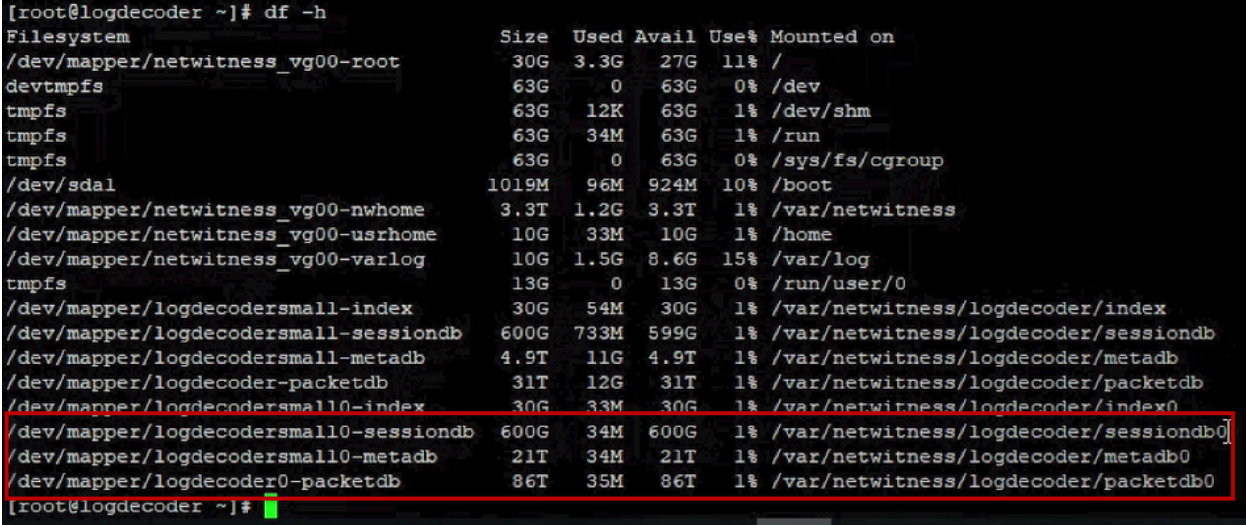

Update the Decoder configuration with the path to the PowerVault mount by adding a 0 to the path.

- 1. In the /database/config column, right-click **meta.dir** and click **Properties**.
- 2. In **Properties for logdecoder**, select **set**, and in **Parameters**, enter

value="var/netwitness/logdecoder/metadb0=4.58 TB' and add force=true, as shown in this example, and then click **Send**.

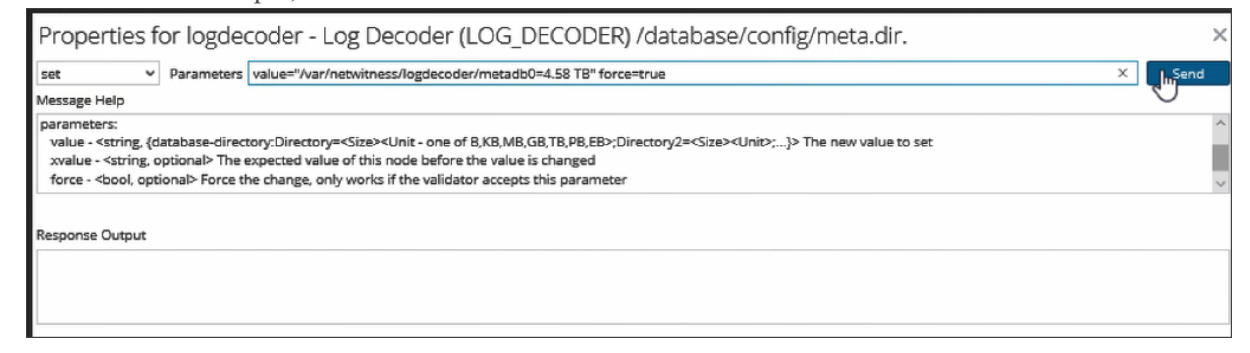

3. Repeat step 2 for **session.dir**, **packet.dir**, and **index.dir**. Do not be concerned if the size is the same as the DAC in "=xx GB". This will be updated in the next step.

**Note:** We are only putting the PowerVault paths into the \*.dir values.

- 4. Update the sizes for the live PowerVault volumes.
	- a. In the Log Decoder Explore view, in the left panel, right-click **database** and click **Properties**.
	- b. Select **reconfig** and in **Parameters**, enter update=1 and click **Send**.
	- c. Repeat steps a and b for **index**.
- 5. Restart the service.

```
systemctl restart nwlogdecoder
```
6. Go to **Admin** > **Services**, select the Log Decoder service, and click  $\bullet \bullet$  > **View** > **System**.

- 7. Click **Start Capture**.
- 8. Go to the **Config** view, select **Capture Autostart**, and click **Apply**.
- <span id="page-36-0"></span>9. Reboot the host.

#### **Decommision the DAC**

When the DAC data has aged, you should go back into the Explore view and remove all of the \*.dir.warm configurations for session, meta, packet and index. You can determine when the DAC data

has aged by going to the Log Decoder  $\bullet$   $\bullet$  > **View** Explore view. Since we have a hot and warm tier, there are two sets of configuration stats that you need to be aware of. For example, for a packet Decoder, when you look at the packet oldest time in packet.oldest.file.time, look at the packet.oldest.file.time.hot value and if you see that your DAC had storage up until 30 days ago you can take your DAC offline and decommission it.

These are the basic steps for decommissioning a DAC. RSA recommends that you work with your Customer Support representative when you decommission your DACs.

- 1. Go to **Admin** > **Services** and select the service (for example, Log Decoder).
- 2. Click > **View** > **Config**, and under Log Decoder Configuration, clear the **Capture Autostart** checkbox, and then click **Apply**.
- 3. In the menu bar, click the down arrow next to **Config**, select **System**, and at the top of the panel, click **Stop Capture**.
- 4. From the commandline interface in NwConsole, stop the service by running the following command: systemctl stop nwlogdecoder
- 5. Unmount the warm tier. At the root level, run the umount command and the path name of each partition. You can concatonate the path names, for example: umount /var/netwitness/logdecoder/index /var/netwitness/logdecoder/sessiondb /var/netwitness/logdecoder/metadb /var/netwitness/logdecoder/packetdb /var/netwitness/logdecoder/index0 /var/netwitness/logdecoder/sessiondb0 /var/netwitness/logdecoder/metadb0 /var/netwitness/logdecoder/packetdb0
- 6. Comment out all the old DAC dbs from /etc/fstab, so that only the PowerVault dbs remain.
- 7. Start the service. systemctl start nwlogdecoder
- 8. In the user interface, go to **Admin** > **Services** and select the Log Decoder service.
- 9. Click  $\bullet$  > **View** > **Explore** and remove the warm tier configurations:
	- a. In **database** > **config**, delete the content for meta.dir.warm, packet.dir.warm, session.dir.warm.
	- b. In **index** > **config**, delete the content for index.dir.warm.
	- c. Go to the **Config** view, select **Capture Autostart**, and click **Apply**
	- d. Go to the **System** view and click **Start Capture**.

10. Restart the service.

systemctl restart nwlogdecoder

The DAC is now unmounted, and is no longer configured in the Decoder for warm storage and is ready to be wiped clean.

- 1. Remove the logical volume. Run lvscan to get a list of the logical volumes.
- 2. Run lvremove on the old logical volumes, for example: /dev/logdecodersmall/decoroot /devlvremove /dev/logdecodersmall/index /dev/logdecodersmall/sessiondb /dev/logdecodersmall/metadb /dev/logdecodersmall/packetdb
- 3. Remove the volume groups. Run vgscan to get a list of volume groups.
- 4. Run vgremove on the old volume groups (be careful not to remove any volume groups that end in 0, as they are PowerVault).
- 5. Run pvscan to view block devices that are freed up.
- <span id="page-37-0"></span>6. When the DAC has been successfully removed, reboot the host.

### **Move Data From DAC to PowerVault**

The following procedure describes how to move data from DAC to PowerVault. Before you move data from 2 DACs to 2 PowerVaults, a table, similar to the following table, is displayed if you run the pvs (Physical Volume Size) command from the Decoder Linux console (or SSH to the Decoder) with 2 DACs attached and configured to the Decoder. The column headings are Physical Volume (PV), Volume Group(VG), Linux Format (Fmt), Linux Attribute (Attr), Physical Volume Size (PSize), and Physical Volume Free Space(PFree).

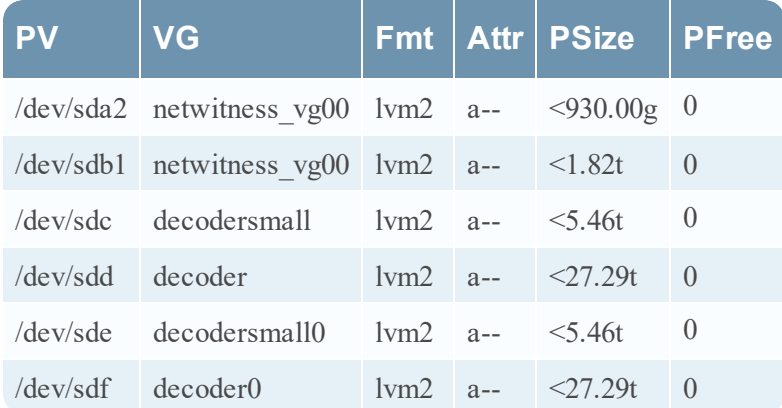

Complete the following steps to move data from a DAC to a PowerVault.

- 1. Attach two PowerVaults to a separate PERC controller on the Decoder.
- 2. Create the devices.
	- a. Open a Browser and specify the ip-address of the Network Decoder and port **50106** to access the REST tool.

b. Log in with the admin account credentials.

appliance<sup>(\*)</sup> connections<sup>(\*)</sup>  $\log$   $(*)$  $rest$ (\*) services<sup>(\*)</sup> storedproc<sup>(\*)</sup>  $_{\rm sys}$  (\*)  $_{\text{users}}$  (\*)

- c. Click on the **(\*)** next to **appliance** to access the REST command set.
- d. Run raidList to display the Controller/Enclosure combination with the new PowerVault enclosures.

 In the following example, the output shows **dev/sdg** and **/dev/sdh** on **Controller 2, Enclosure 246**.

```
Controller 2, Enclosure 246
   Vendor: DELL
   Model: MD1400
   In Use: true
   Drives: 10.691 TB x 12
   Devices: sdg
            sdh
```
e. Under **Properties for /appliance**, select raidNew, specify controller=<PowerVaultcontroller-id> enclosure=<PowerVault-enclosure-id> scheme=decoder preferSecure=false, and click **Send**.

**Note:** You specify **preferSecure=false** if the PowerVault drives are not SED drives. If PowerVault drives are SED drives and you do not want to encrypt them you specify **preferSecure=false**. You must specify **preferSecure=true** if PowerVault drives are SED drives and you want to encrypt them.

3. Go to the Decoder Linux console or SSH to the Decoder and run the following commands.

```
parted -s /dev/sdg mklabel gpt
parted -s -a optimal /dev/sdg mkpart LVM 0% 100%
pvcreate -f /dev/sdg
parted -s /dev/sdh mklabel gpt
parted -s -a optimal /dev/sdh mkpart LVM 0% 100%
pvcreate -f /dev/sdh
If the volume is created successfully, the following message is displayed.
Physical volume "/dev/sdg" successfully created
```
**Note:** Repeat this step for every block device. The block device names may be different depending on how many enclosures per perc card slot.

4. Run the following command strings to extend the DAC volume group (**decoder**, **decodersmall**) to the PowerVault Physical volume.

```
vgextend decoder /dev/sdg
vgextend decodersmall /dev/sdh
```
5. Run the following command strings to move the data from the DAC to the PowerVault. In this following command string, the DAC is **/dev/sdc** and the PowerVault is **/dev/sdg**.

```
pvmove /dev/sdc /dev/sdg
pvmove /dev/sdd /dev/sdh
```
**Note:** 1.) The pvmove command synchronizes data across volumes so that NetWitness can continue ingesting or aggregating data while the migration is executing. You can run the pvmove command multiple times if it fails.

2.) Depending on the amount of data on the drives, the move can take a long time complete depending on the amount of data. For example, in a test, it took four hours to move one TB of data.

6. After the move is complete, run the following commands to reduce and remove the DAC drive. vgreduce decoder /dev/sdc

```
pvremove /dev/sdc
vgreduce decodersmall /dev/sdd
pvremove /dev/sdd
```
- 7. Detach the physical connections from the DACs to the host.
- 8. Verify that the Physical volumes are moved from the DACs to the PowerVaults.
	- a. Reboot the host. reboot
	- b. Verify that the **/etc/fstab** file is correct.
	- c. Run the pvs command and make sure that the **PSize** and **PFree** values are correct on the PowerVault.

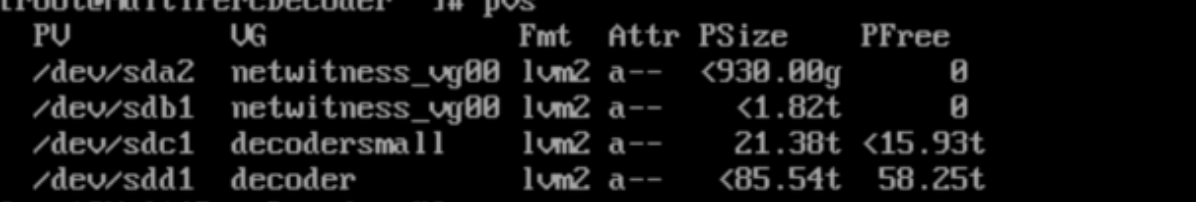

#### <span id="page-39-0"></span>**Data on PowerVault After Move from DAC**

After you move data from 2 DACs to 2 PowerVaults, a table, similar to the following table, is displayed if you run the pvs (Physical Volume Size) command from the Decoder Linux console (or SSH to the Decoder) with 2 PowerVaults attached and configured to the Decoder. The column headings are Physical Volume (PV), Volume Group(VG), Linux Format (Fmt), Linux Attribute (Attr), Physical Volume Size (PSize), and Physical Volume Free Space(PFree).

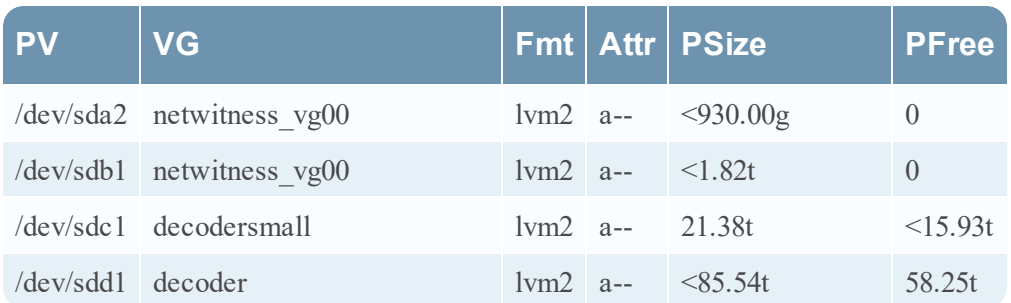

# <span id="page-41-0"></span>**Appendix A. How NetWitness Platform Hosts Store Data**

In most deployments, NetWitness Platform Decoders, Log Decoders, Concentrators, Archivers, and Hybrid hosts require external storage to house their data. Each host uses the external storage in different ways and with different expectations on throughput and performance of the external storage. Some hosts have a higher occurrence of sequential writes and some hosts have a higher occurrence of random reads and writes.

#### <span id="page-41-1"></span>**Decoder Hosts**

Log Decoders and Network Decoders capture data and parse meta. The difference between these two hosts is in the type of data they capture:

- Log Decoder captures logs.
- Network Decoder captures packets.

Both Log Decoders and Network Decoders parse out meta data from the raw captured traffic. The meta data is then aggregated to a Concentrator for indexing. The host requires storage to house the raw payload data (raw packets or raw logs) and a cache for the meta extracted during data capture for Concentrator aggregation.

Your retention requirements is a key factor in determining the amount of storage you need for the raw packets or raw logs. In most deployments, you add storage over time based on increased retention requirements and increased capture rates. The storage for the raw data must support a high amount of sequential writes with random reads. Especially in the case of higher speed Network Decoder environments, it is recommended to have a minimum of two partitions exposed to the host to support the throttling between partitions for reads and writes.

The meta cache on a Decoder is generally fixed in size but you can expand it to support additional cache the possible loss of connectivity between the Decoder and a corresponding Concentrator. The meta cache must support a random IOPS rate for sustained writes from the Decoder of meta extracted and the corresponding reads from the Concentrator as meta is aggregated to a Concentrator.

#### <span id="page-41-2"></span>**Concentrator Host**

A Concentrator aggregates and indexes the meta data from a Decoder. Both the meta and index storage needs are scaled based on your NetWitness Platform deployment retention requirements. Similar to raw data stored on the Decoders, you may need to increase the storage for both meta data and index data over time to meet your retention requirements.

The meta storage houses all meta data extracted from either a Network Decoder or Log Decoder. Although the ratio of how much meta is extracted may change, the expectations for performance against meta storage is the same for both packet capture and log capture environments. The meta storage must support a sustained amount of sequential writes with random reads of meta data.

The index storage houses the live index generated from the meta data aggregated to a Concentrator. The size of the index is directly related to the size of the meta store. In addition to supporting IOPS for sustained writes, the index also needs to support a much higher rate IOPS for reads than meta based on interactive queries run through analyst interaction and reports and alerts.

#### <span id="page-42-0"></span>**Archiver Host**

The Archiver host requires a single partition for both meta and raw log storage. The storage pool deals primarily with sequential writes for long term data written from a Log Decoder or Network Decoder and random reads for reports and analysis.

#### <span id="page-42-1"></span>**Hybrid Hosts**

A Hybrid hosts two or more services on a single host. For example:

- <sup>l</sup> A Network Hybrid hosts both the Decoder and Concentrator services handling packets exclusively. It captures packet data and indexes this data to the Concentrator service. Expectations for storage performance match what is outlined for a dedicated Network Decoder host and dedicated Concentrator host.
- <sup>l</sup> A Log Hybrid hosts both the Log Decoder and Concentrator services handling logs exclusively. It captures log data and indexes the data to a Concentrator service. Expectations for performance match what is outlined for a dedicated Log Decoder and dedicated Concentrator.
- An Endpoint Log Hybrid hosts the Endpoint Server, Log Decoder, Concentrator, Log Collector, and Endpoint Broker services. It collects and manages endpoint (host) data from Windows, Mac, and Linux hosts, collects log files and Windows logs from Windows hosts, and generates metadata to correlate endpoint data with sessions from other events sources, such as logs and packets.

#### <span id="page-42-2"></span>**Options for SAN Configurations**

If you want to use a Storage Area Network (SAN) , use the same basic drive groups and partition organization that you use for the other RSA storage devices. Depending on the SAN configuration and overhead, SAN configurations may require more enclosures and drives to operate with the same performance as on PowerVault or DAC. When deciding whether to use SAN, PowerVault, or DAC, any additional overhead on the SAN will be important to determine the minimum storage required.

#### <span id="page-42-3"></span>**Performance Recommendations**

RSA recommends that Packet and Log Decoders receive two LUNs or Block Devices, one for Packet data, the other for all other databases. This allows you to segregate the high-bandwidth Packet Database from the other databases so they do not compete for I/O bandwidth with other activity.

Concentrators require a separate SSD-based index volume for best performance. You must house this index volume on a different RAID group than the Concentrator Meta database volume, which you can stored on NL-SAS. Archivers can use a single large NL-SAS storage volume per appliance.

# <span id="page-43-0"></span>**Appendix B. Encrypt a Series 6E Core or Hybrid Host**

### **(encryptSedVd.py)**

RSA Series 6E Core and Hybrid hosts have Self-Encrypting Drives (SED). The encryptSedVd.py script:

- Validates that the Series 6E host has the correct setup for encryption.
- Encrypts unencrypted drives.

**Note:** For external storage devices such as PowerVault, refer to "[Configure](#page-9-0) Storage Using the REST [API"](#page-9-0) under "Using the REST API to Configure Storage" for instructions on how to encrypt their SED drives.

The following scenarios are examples of why you would use the encrypt SedVd.py script.

- <sup>l</sup> You want to know if a physical host has encryption. In this case, if the script determines that the device does not have encryption, it gives you the opportunity to encrypt it.
- You set up a device without encryption and you want to encrypt it.

You will find this script in the rsa-sa-tools directory for releases 11.4.0.0 and later. The following directory is for 11.4.0.0.

rsa-sa-tools-11.4.0.0-<needBuildNumberFromMark>.noarch.rpm

The following procedure illustrates how to use the script.

- 1. Log in as root.
- 2. Change the directory to the rsa-sa-tools RPM base directory:

```
cd /opt/rsa/saTools/supportScript/
```
3. Execute the following command:

```
OWB ALLOW NON FIPS=1 ./encryptSedVd.py
The script tells you if the disks are encrypted or not encrypted.
```
- If the drives are encrypted, the script displays the following message. No unencrypted RAID virtual drives with SED physical drives found.
- <sup>l</sup> If the drives are not encrypted, the script identifies the unencrypted drives as shown in the following example.

```
Detected unencrypted RAID Virtual Drives with SED Physical Disks
Please select the drives to encrypt
Navigation: <Tab><Up/Down Arrow> move vertical
<Esc> Quit, <Enter> Save, <Space> Select/Deselect, <A> Select All, <D> Deselect All
   \begin{pmatrix} 1 & 0 & 0 \end{pmatrix}2.2TB PERC H740P Mini
              RAID1
```
- 4. If the drives are not encrypted and you want to encrypt them:
	- a. Select the drives you want to encrypt with the space bar and press **Enter**.

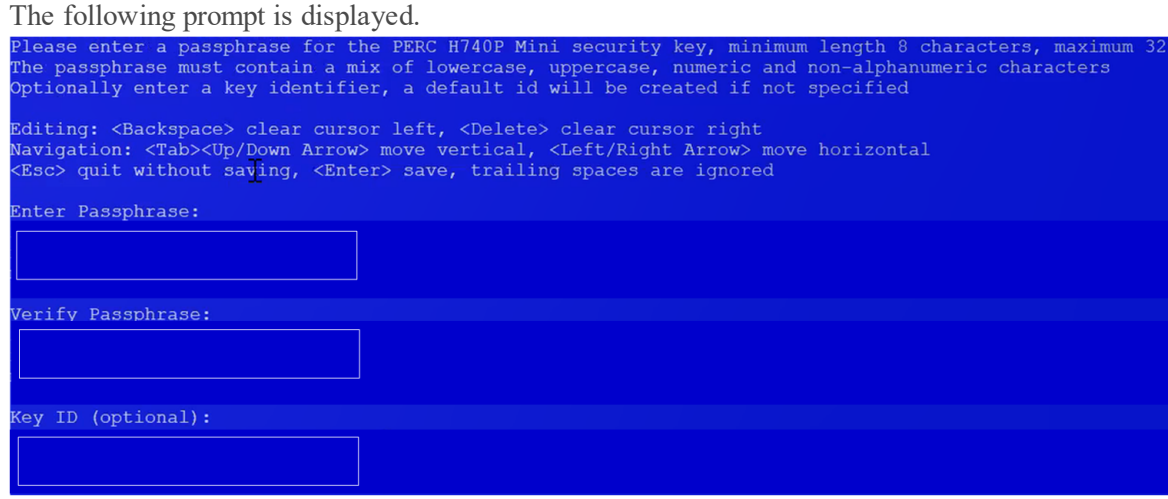

- b. In the **Enter Passphrase** text box, type the <passphrase>, for example nFreDaW\$792, and press **Tab**.
- c. In the **Verify Passphrase** text box, re-enter passphrase again for validation.
- d. In the **Key ID (optional)** text box, enter an optional ID string for the security key less than 256 characters or press Enter for none.

The following prompt is displayed.

the Passphrase for the security key \*Must\* be securely backed up in case of PERC adapter hardward.<br>Failure and/or replacement, without it the data on all encrypted disks will be unrecoverable. Entered Passphrase('Quoted'): 'Testing\$123'<br>Entered KeyId('Quoted'): '1' ) I understand the risks and have added the passphrase to my organization's permanent record c> Cancel, <Y> Acknowledge Backup, <D> Decline Backup, <Enter> Save

- e. Select <Y> and press **Enter** to confirm that you added the Passphrase.
- f. Submit the following command string to verify that the SED drives are encrypted. /opt/MegaRAID/perccli/perccli64 /c0 show more

The following information is displayed. You can see that all four SED drives are encrypted (that is, Y is displayed for each drive in the SED column).

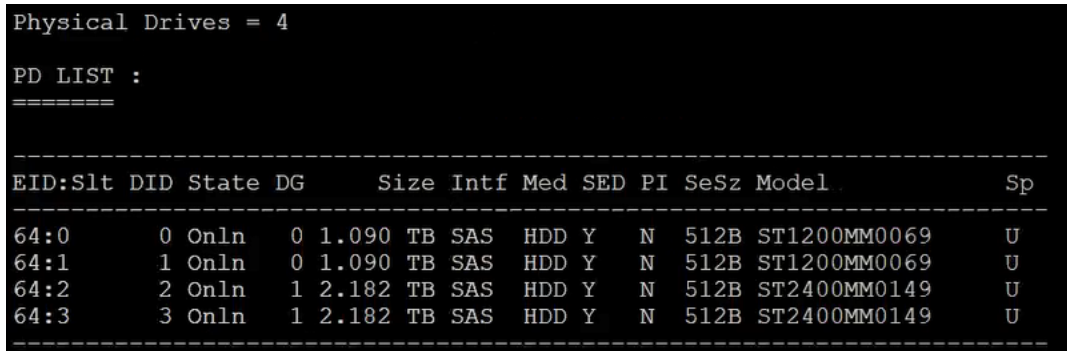

You will find detailed information on perccli commands in the Dell PowerEdge RAID

Controller CLI Reference Guide [\(http://l4u-00.jinr.ru/pub/misc/h-w/LSI/dell-sas-hba-12gbps\\_](http://l4u-00.jinr.ru/pub/misc/h-w/LSI/dell-sas-hba-12gbps_reference-guide_en-us.pdf) [reference-guide\\_en-us.pdf](http://l4u-00.jinr.ru/pub/misc/h-w/LSI/dell-sas-hba-12gbps_reference-guide_en-us.pdf)).

# <span id="page-46-0"></span>**Appendix C. Troubleshooting**

<span id="page-46-1"></span>This section contains instructions on how to resolve various storage tasks using the REST API.

# **Reconfigure Pre-Configured DAC Attached to Decoder Using REST API**

Th scenario covers how to reconfigure a DAC using the REST API that was configured using another tool and clear any pre-existing data (if no longer need or backed up to another storage device).

The following information describes the state of the host and storage hardware prior to the attempt to reconfigure the storage devices using the REST API.

When the DAC was added, it had old data and was configured (but not using the REST API). This prevented the REST API from executing the raidNew command and returned the Physical disk does not have appropriate attributes error message.

The following steps describe the scenario and with its resolution.

1. From the Decoder Linux console (or SSH to Decoder), submitted the following command string. /opt/MegaRAID/perccli/perccli64 /c2/fall del You will find detailed information on perccli commands in the **Dell PowerEdge RAID Controller CLI Reference Guide** ([https://topics-cdn.dell.com/pdf/dell-sas-hba-12gbps\\_reference-guide\\_en](https://topics-cdn.dell.com/pdf/dell-sas-hba-12gbps_reference-guide_en-us.pdf)[us.pdf\)](https://topics-cdn.dell.com/pdf/dell-sas-hba-12gbps_reference-guide_en-us.pdf).

This deleted all foreign configuration from controller 2 and cleared all data from the DAC.

- 2. Tried to partition the DAC, but the partNew command failed because that information was already defined on the DAC. partNew displayed that you must use one an available device, but devList showed it in use.
- 3. Assuming that the partitions were defined, tried to allocate the storage devices, but this did not work because the DAC was not mounted.
- 4. Tried to mount the DAC from the command line, but received mount failed: structure needs to be cleaned error message.
- 5. There was no data that needed to be preserved on the DAC, so submitted the following command strings to clean the structure.

mkfs.xfs -f /dev/decoder0/packetdb mkfs.xfs -f /dev/decoder1/packetdb

- 6. Mounted devices to their appropriate locations in /var/netwitness/decoder.
- 7. Completed the remainder of the applicable steps as described in [Configure](#page-9-0) Storage Using the REST [API](#page-9-0) to reconfigure the DAC

# <span id="page-47-0"></span>**Appendix D. Sample Storage Configuration Scenarios**

This appendix illustrates the following example of how to configure storage on two non-encrypted 15 drive DAC external storage devices.

- [Configure](#page-47-1) Storage for Archiver
- [Configure](#page-50-0) Storage for Network (Packet) Decoder
- Configure Storage for [Network Concentrator](#page-60-0)
- <span id="page-47-1"></span>• [Configure](#page-66-0) Storage for Log Decoder Hybrid

### **Configure Storage for Archiver**

The following scenario configures storage on one, non-encrypted, 15-Drive DAC for an Archiver physical host.

- 1. Execute the raidList command.
	- a. Record the Controller Number, Enclosure Number, In Use, Drives, and Devices. You should see the following information. In Use: FALSE

Devices: <empty>

b. Verify the Drive Count, Size, and Vendor.

The following example illustrates what you should see before you create a RAID array.

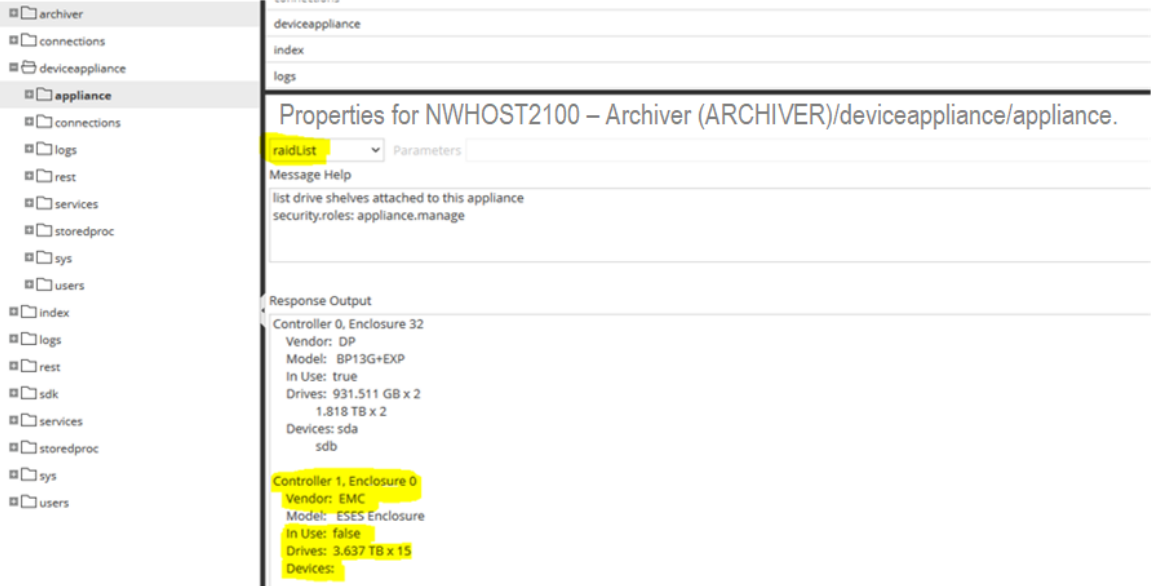

2. Execute the raidNew command with the following parameters using the controller number and the enclosure number you just recorded.

```
controller=1 enclosure=0 scheme=archiver commit=1
```
The following example illustrates what you should see after you create a RAID array.

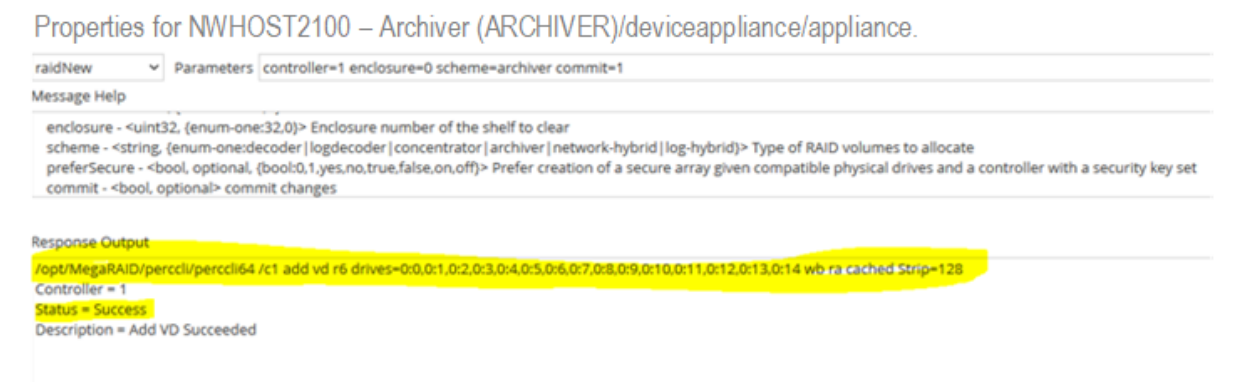

3. Execute the raidList command to verify the new RAID array.

You should now see the following information.

In Use: TRUE

Devices: <device> (for example, sdc)

Properties for NWHOST2100 - Archiver (ARCHIVER)/device appliance/appliance.

raidList parameters Message Help list drive shelves attached to this appliance security.roles: appliance.manage

```
Response Output
Controller 0, Enclosure 32
  Vendor: DP
  Model: BP13G+EXP
  In Use: true
  Drives: 931.511 GB x 2
      1.818 TB x 2
  Devices: sda
      sdb
Controller 1, Enclosure 0
  Vendor: EMC
  Model: ESES Enclosure
  In Use: true
  Drives: 3.637 TB x 15
  Devices: sdc
```
4. Execute the partNew command with the following parameters to create partitions and mount points in the etc/fstab file.

name=<device> (for example, sdc) service=archiver volume=archiver commit=1

5. Execute the srvAlloc command with the following parameters to allocate the space to the archiver service. This adds storage to the archiver service configuration and restarts the service every time it is executed.

service=archiver volume=archiver0 commit=1

÷.

Properties for NWHOST2100 - Archiver (ARCHIVER)/deviceappliance/appliance.

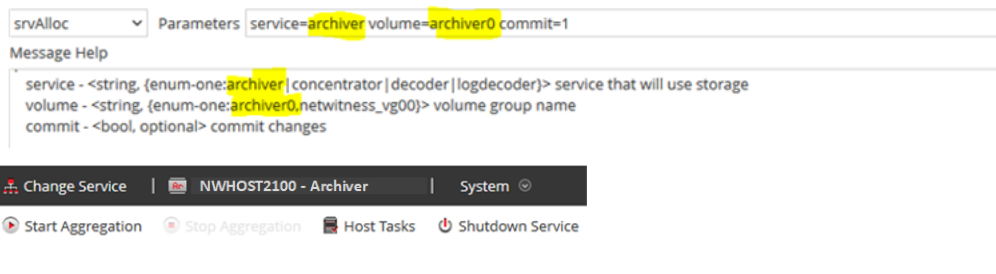

#### **Archiver Service Information**

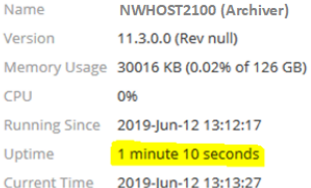

6. Confirm the "Hot Storage" in "Data Retention".

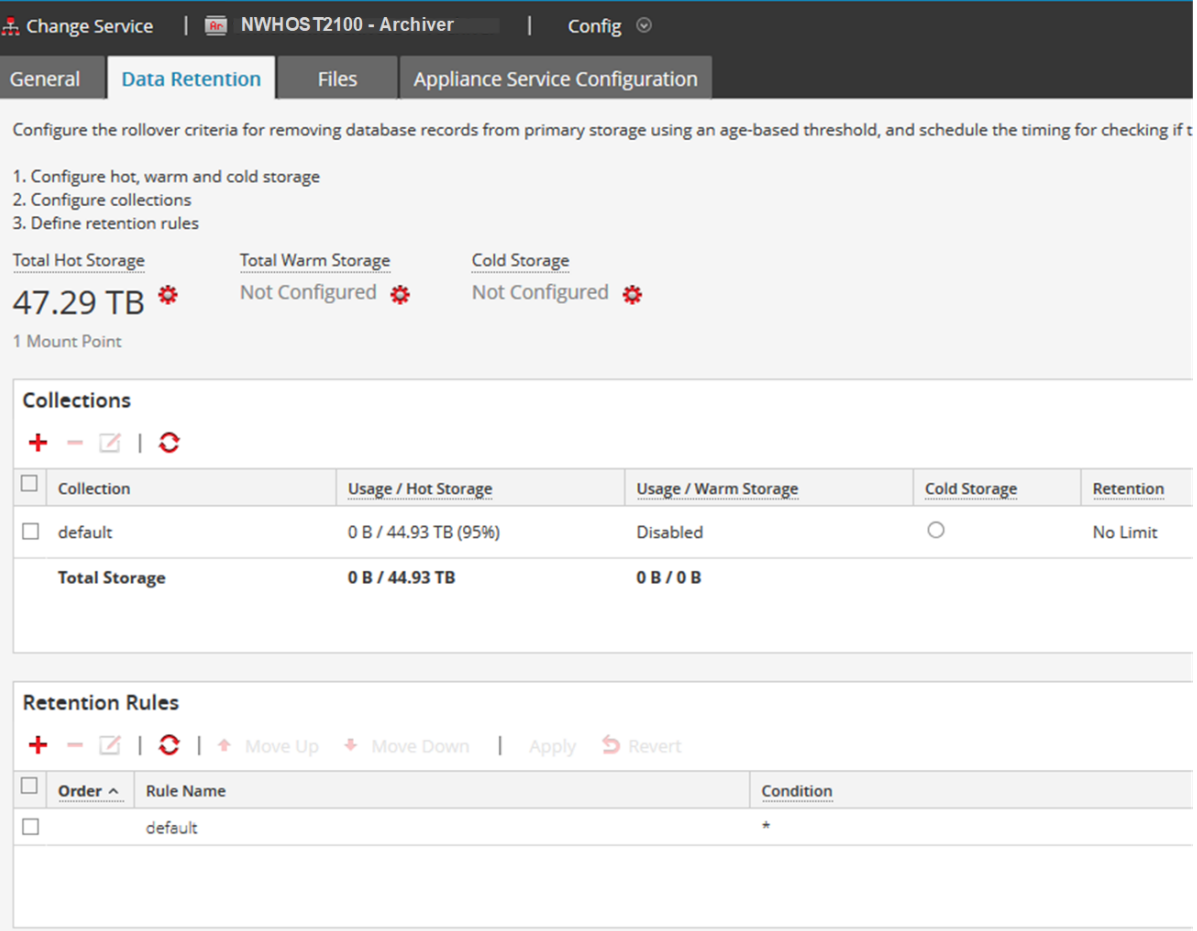

7. Reconfigure the following Archiver service to detect and take advantage of all of the free space as described in Task 5 - (Optional) Reconfigure Storage [Configuration](#page-16-1) for 10G Capture.

### <span id="page-50-0"></span>**Configure Storage for Network (Packet) Decoder**

The following scenario configures storage on two, non-encrypted, 15-Drive DACs for a Network Decoder for 10G Capture physical host.

- 1. Execute the raidList command.
	- a. Record the Controller Number, Enclosure Number, In Use, Drives, and Devices. You should see the following information. In Use: FALSE Devices: <empty>
	- b. Verify the Drive Count, Size, and Vendor.

The following example illustrates what you should see before you create a RAID array. Properties for NWHOST2100 -

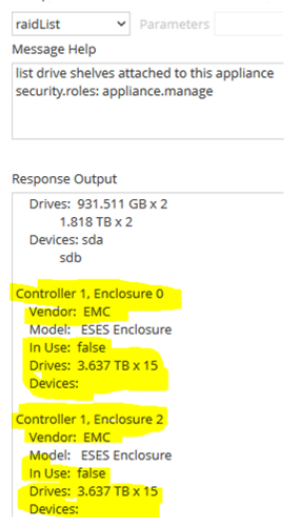

- 2. Execute the raidNew command with the following parameters using the controller number and the enclosure number you just recorded.
	- Parameters for the first enclosure: controller=1 enclosure=0 scheme=decoder commit=1

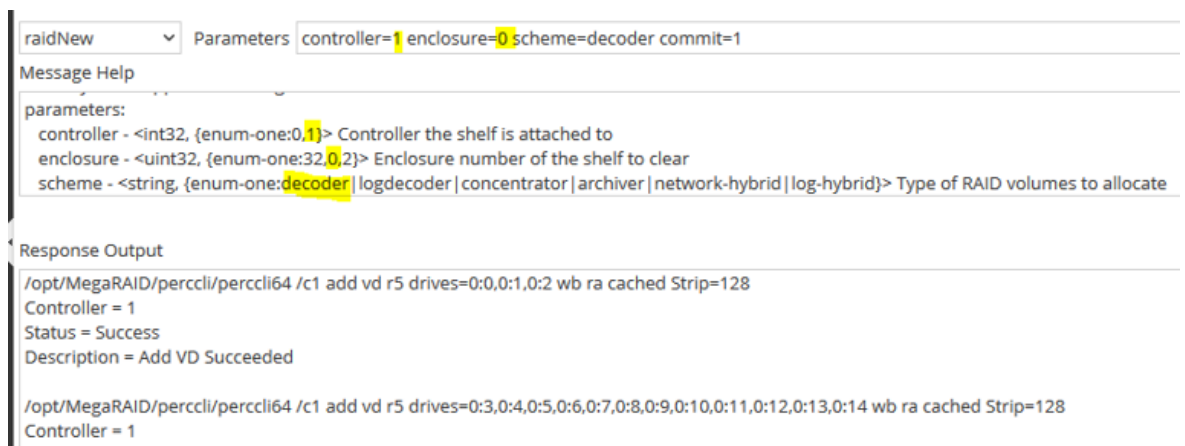

Status = Success<br>Description = Add VD Succeeded

- Parameters for the second enclosure: controller=1 enclosure=2 scheme=decoder commit=1 raidList  $\check{ }$ Parameters **Message Help** list drive shelves attached to this appliance security.roles: appliance.manage **Response Output** Devices: sda sdb Controller 1, Enclosure 0 Vendor: EMC Model: ESES Enclosure In Use: true Drives: 3.637 TB x 15 Devices: sdc sdd Controller 1, Enclosure 2 Vendor: EMC Model: ESES Enclosure In Use: true Drives: 3.637 TB x 15 Devices: sde sdf
- 3. Use the raidList command to display block devices for enclosures so you can verify In Use: TRUE.

4. SSH to the Network Decoder and use the lsblk command to confirm sizes for **decodersmall**.

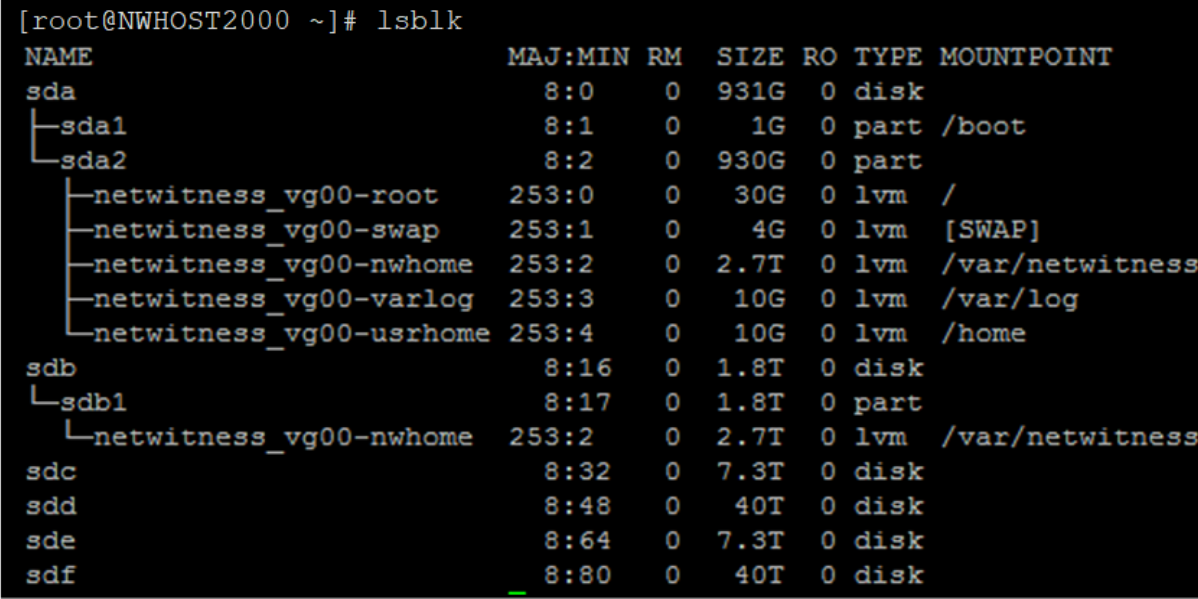

**Note:** For RAID configuration, when you use the decoder for 10G Capture you use **decoder** for both enclosures for performance reasons. When you do not use the **decoder** for 10G Capture, you use the decoder and archiver for the enclosures to maximize storage for becuase the second enclosure is a single RAID under the **archiver** configuration.

5. Execute the partNew command to create the **decodersmall** partition first (decoder dir, index, metadb, sessiondb) (First Enclosure, SDC, SDD) with the following parameters. name=sdc service=decoder volume=decodersmall commit=1

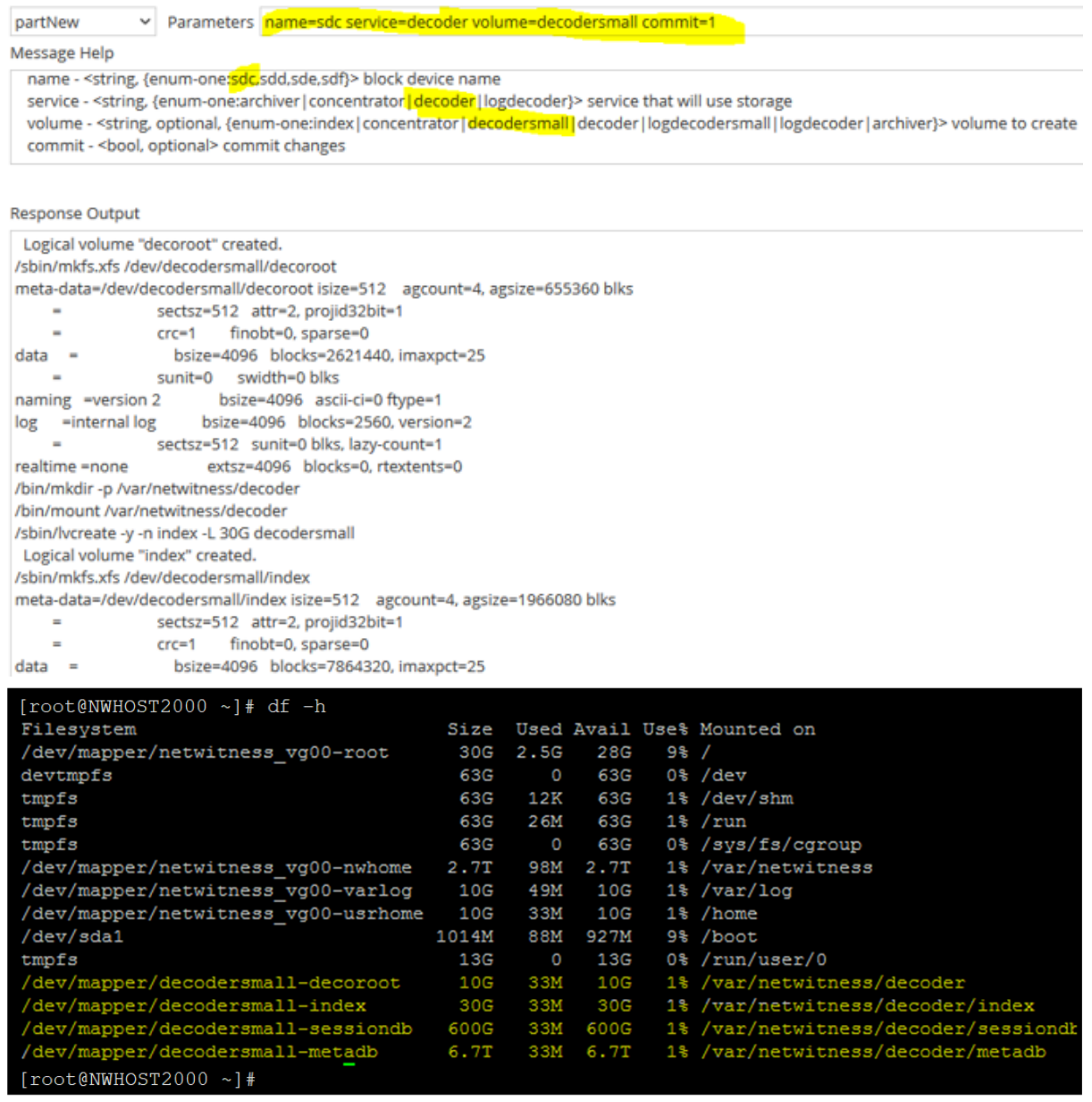

6. Execute the partNew command to create the decoder volume (packetdb) (First Enclosure, SDC, SDD) with the following parameters.

name==sdd service=decoder volume=decoder commit=1

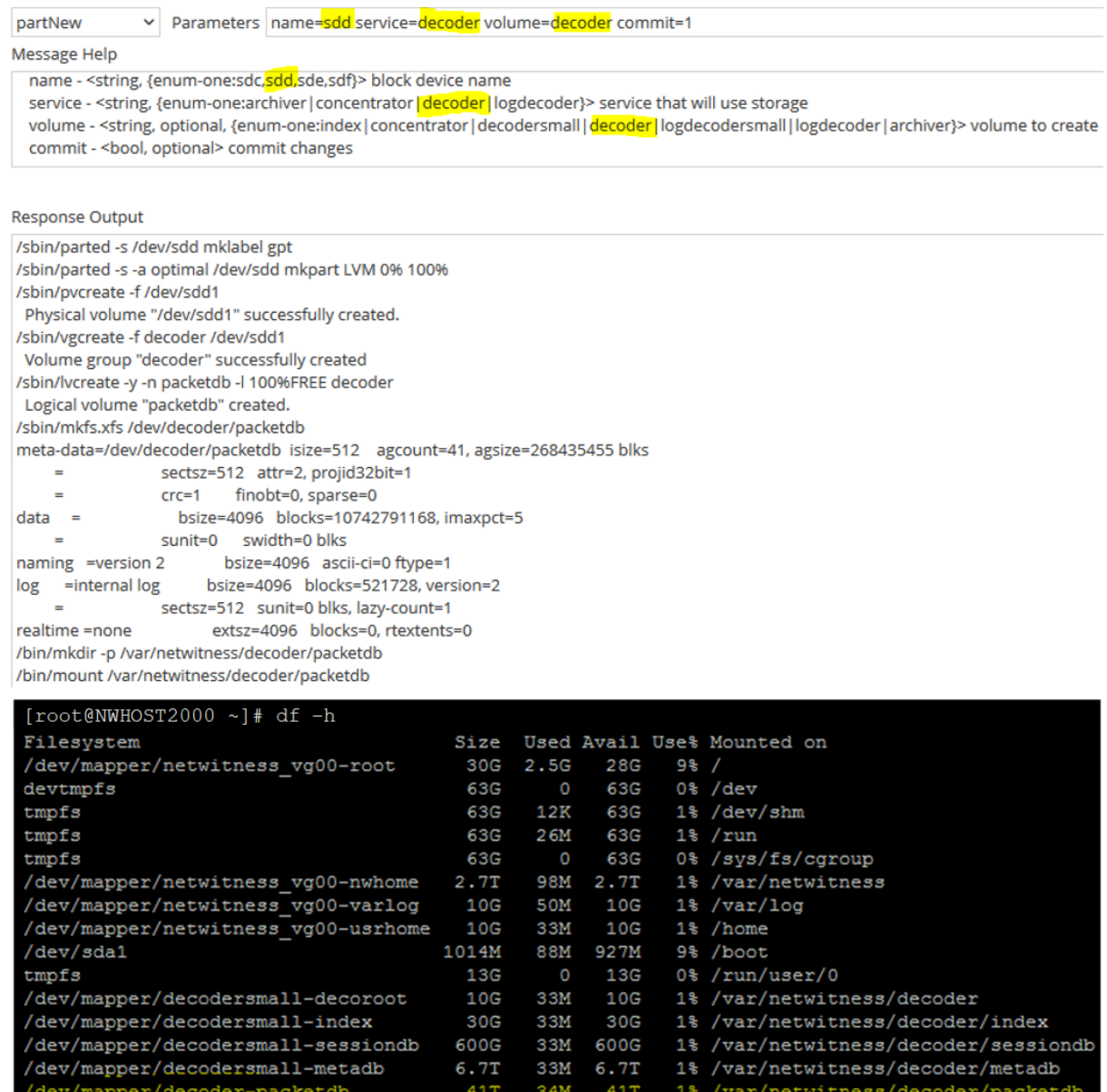

In the following example, the following partions are created for SDC, SDD (Enclosure 0).

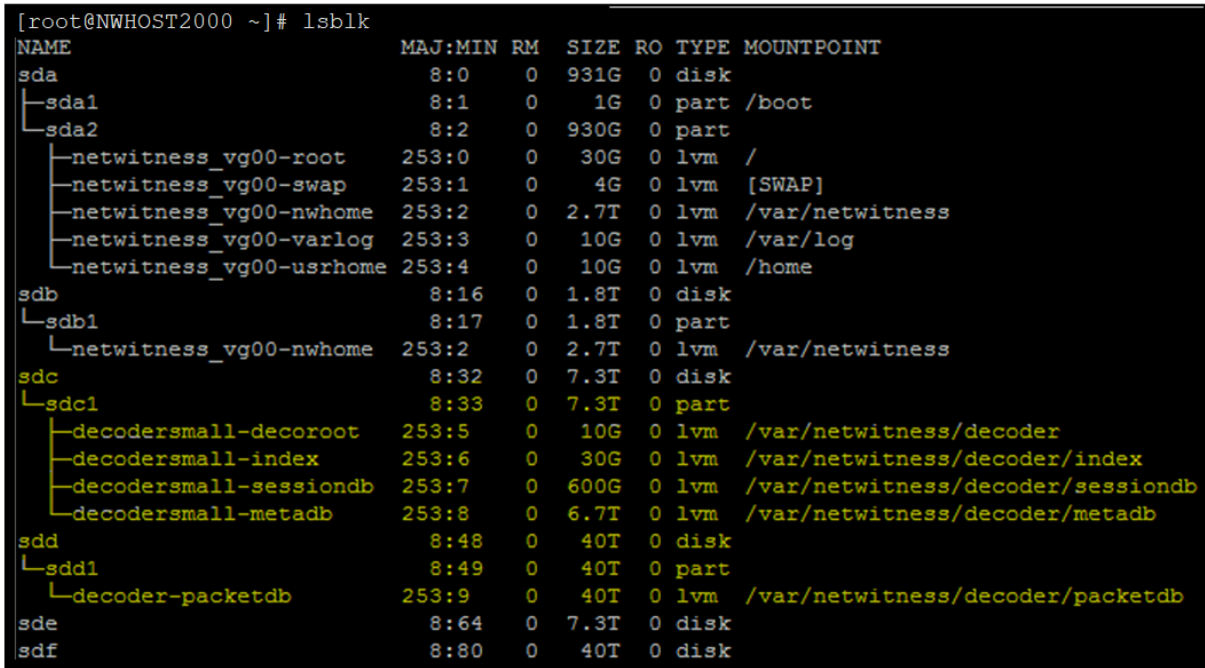

At this point, you add the second DAC enclosure.

7. Execute the partNew command to create the decodersmall partition first (Second Enclosure, SDE, SDF) with the following parameters.

name=sde service=decoder volume=decodersmall commit=1

Properties for 11mtlnxnwpacket01 - Decoder (DECODER) /deviceappliance/appliance.

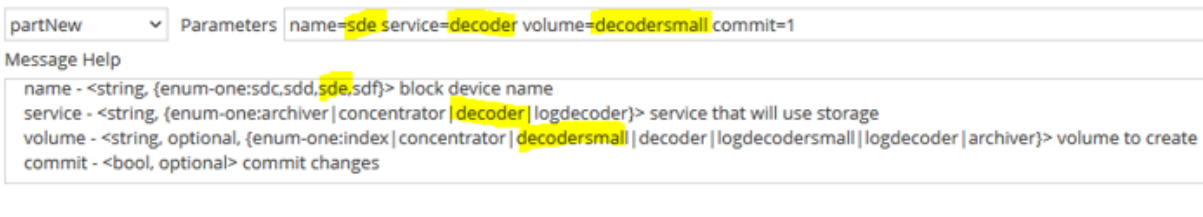

```
Response Output
```

```
/sbin/parted -s /dev/sde mklabel gpt
/sbin/parted -s -a optimal /dev/sde mkpart LVM 0% 100%
/sbin/pvcreate -f /dev/sde1
Physical volume "/dev/sde1" successfully created.
/sbin/vgcreate -f decodersmall0 /dev/sde1
Volume group "decodersmall0" successfully created
/sbin/lvcreate -y -n index -L 30G decodersmall0
 Logical volume "index" created.
/sbin/mkfs.xfs /dev/decodersmall0/index
meta-data=/dev/decodersmall0/index isize=512 agcount=4, agsize=1966080 blks
            sectsz=512 attr=2, projid32bit=1
    =crc=1 finobt=0, sparse=0
    \simbsize=4096 blocks=7864320, imaxpct=25
data =bsize=4096 blocks=78<br>sunit=0 swidth=0 blks<br>sion 2 bsize=4096 asci
    \simnaming =version 2 bsize=4096 ascii-ci=0 ftype=1<br>log =internal log bsize=4096 blocks=3840, version=2
   = sectsz=512 sunit=0 blks, lazy-count=1
realtime =none extsz=4096 blocks=0, rtextents=0
/bin/mkdir -p /var/netwitness/decoder/index0
/bin/mount /var/netwitness/decoder/index0
```
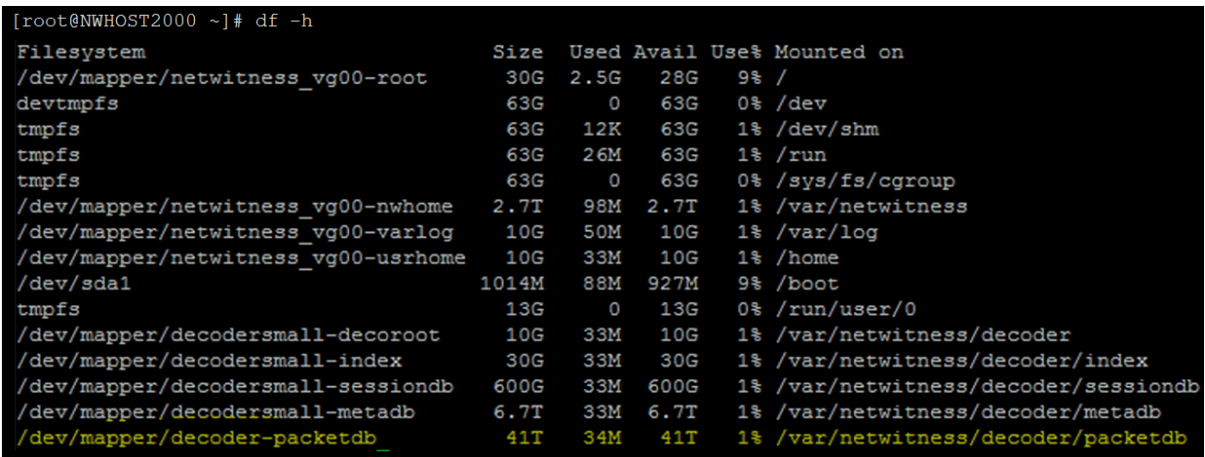

8. Execute the partNew command to create the packetdb decoder volume (Second Enclosure SDE, SDF) with the following parameters.

name=sdf service=decoder volume=decoder commit=1

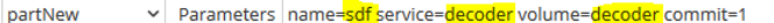

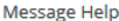

name - < string, {enum-one: sdc, sdd, sde, sdf}> block device name service - <string, {enum-one:archiver|concentrator|decoder|logdecoder}> service that will use storage volume - <string, optional, {enum-one:index|concentrator|decodersmall|decoder|logdecodersmall|logdecoder|archiver}> volume to create commit - < bool, optional> commit changes

#### Response Output

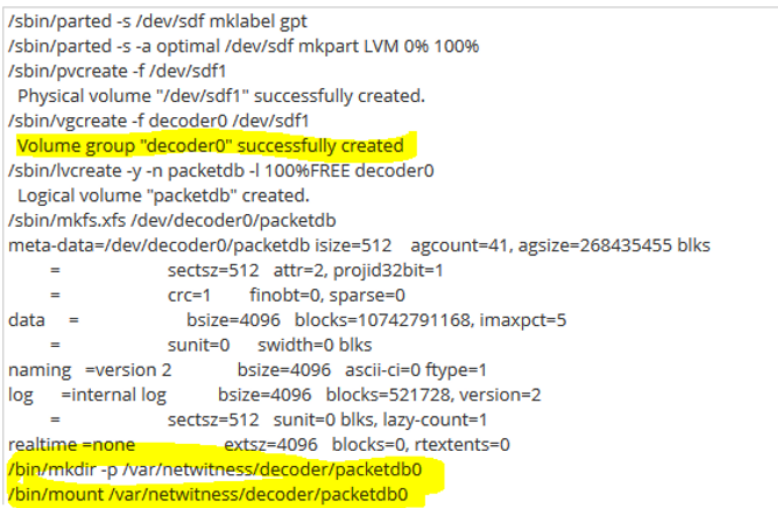

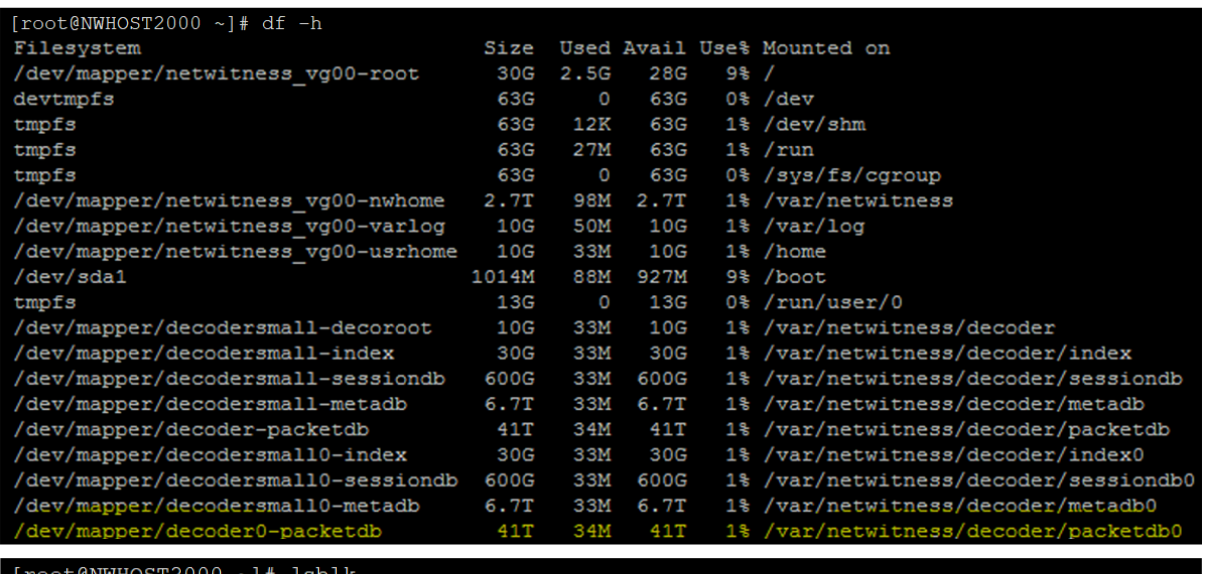

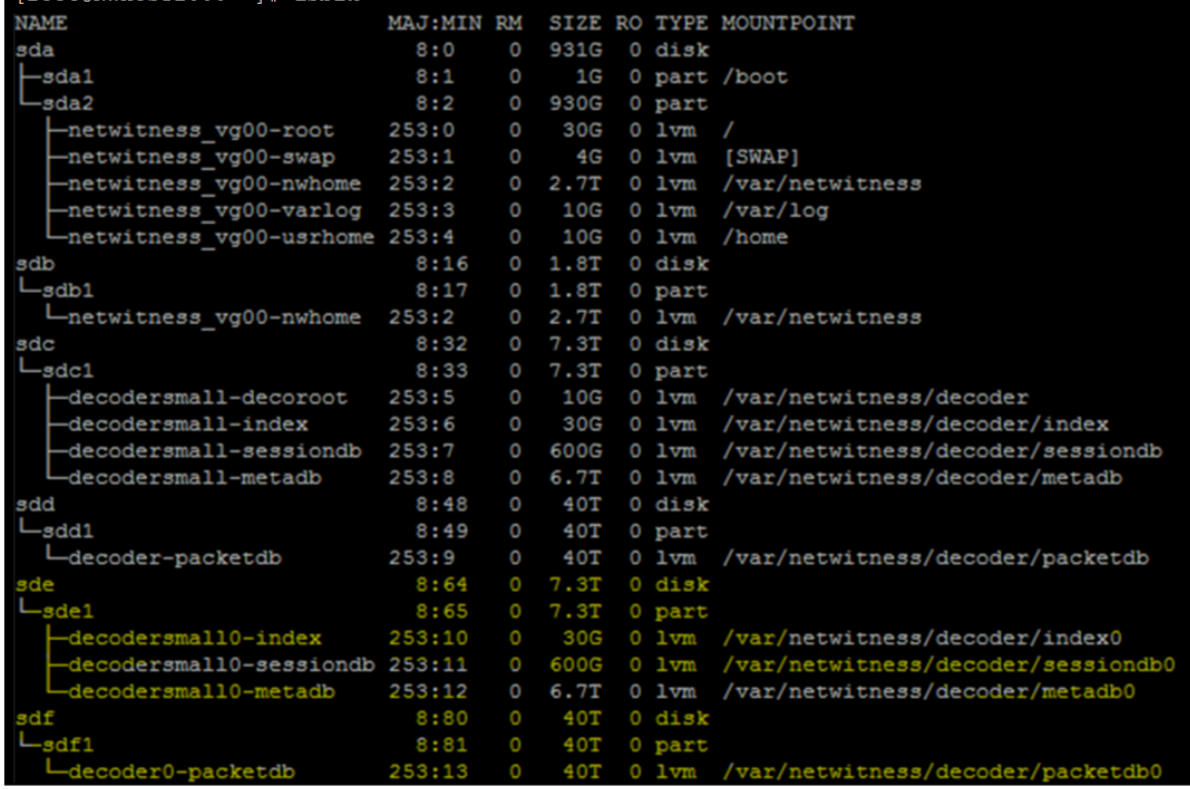

#### 9. Execute the srvAlloc command with the following parameters to add the storage information into the Service Configuration settings.

- $\bullet$  service=decoder volume=decodersmall commit=1
- <sup>l</sup> service=decoder volume=decodersmall0 commit=1
- <sup>l</sup> service=decoder volume=decoder commit=1
- <sup>l</sup> service=decoder volume=decoder0 commit=1

v | Parameters | service=decoder commit=1 volume=decoder0 srvAlloc

#### Message Help

service - < string, {enum-one:archiver | concentrator | decoder | logdecoder}> service that will use storage volume - <string, {enum-one:decoder,decoder0,decodersmall,decodersmall0,netwitness\_vg00}> volume group name commit - < bool, optional> commit changes

#### **Response Output**

Set /database/config/packet.dir to /var/netwitness/decoder/packetdb==38 TB;/var/netwitness/decoder/packetdb0==38.01 TB

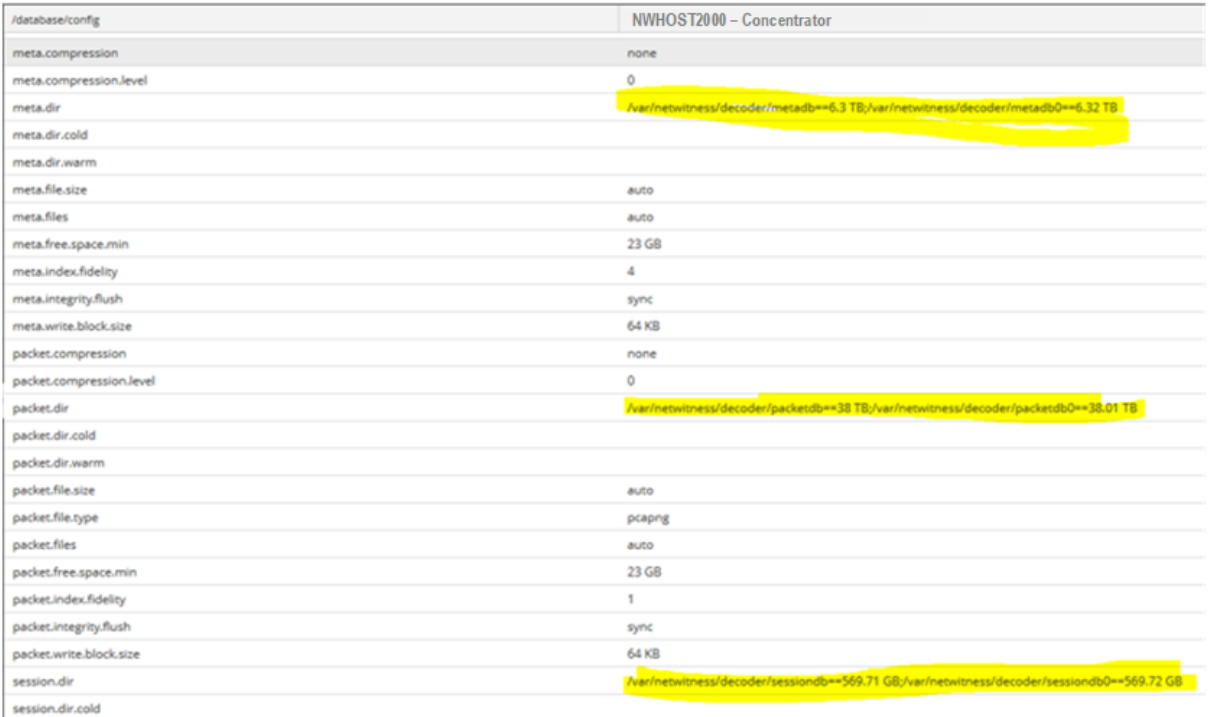

10. Reconfigure the following Network Decoder service and its database to detect and take advantage of all of the free space as described in Task 5 - (Optional) Reconfigure Storage [Configuration](#page-16-1) for 10G [Capture.](#page-16-1)

### <span id="page-60-0"></span>**Configure Storage for Network Concentrator**

The following scenario configures storage on one, non-encrypted, 15-Drive DAC for a Network Concentrator physical host.

1. Execute the raidList command.

raidList v Parameters Message Help list drive shelves attached to this appliance security.roles: appliance.manage **Response Output** Controller 0, Enclosure 32 Vendor: DP Model: BP13G+EXP In Use: true Drives: 931.511 GB x 2 1.818 TB x 2 Devices: sda sdb Controller 1, Enclosure 6 Vendor: EMC Model: ESES Enclosure In Use: false Drives: 186.309 GB x 6 3.637 TB x 9 Devices:

2. Execute the raidNew command with the following parameters.

controller=1 enclosure=6 scheme=concentrator

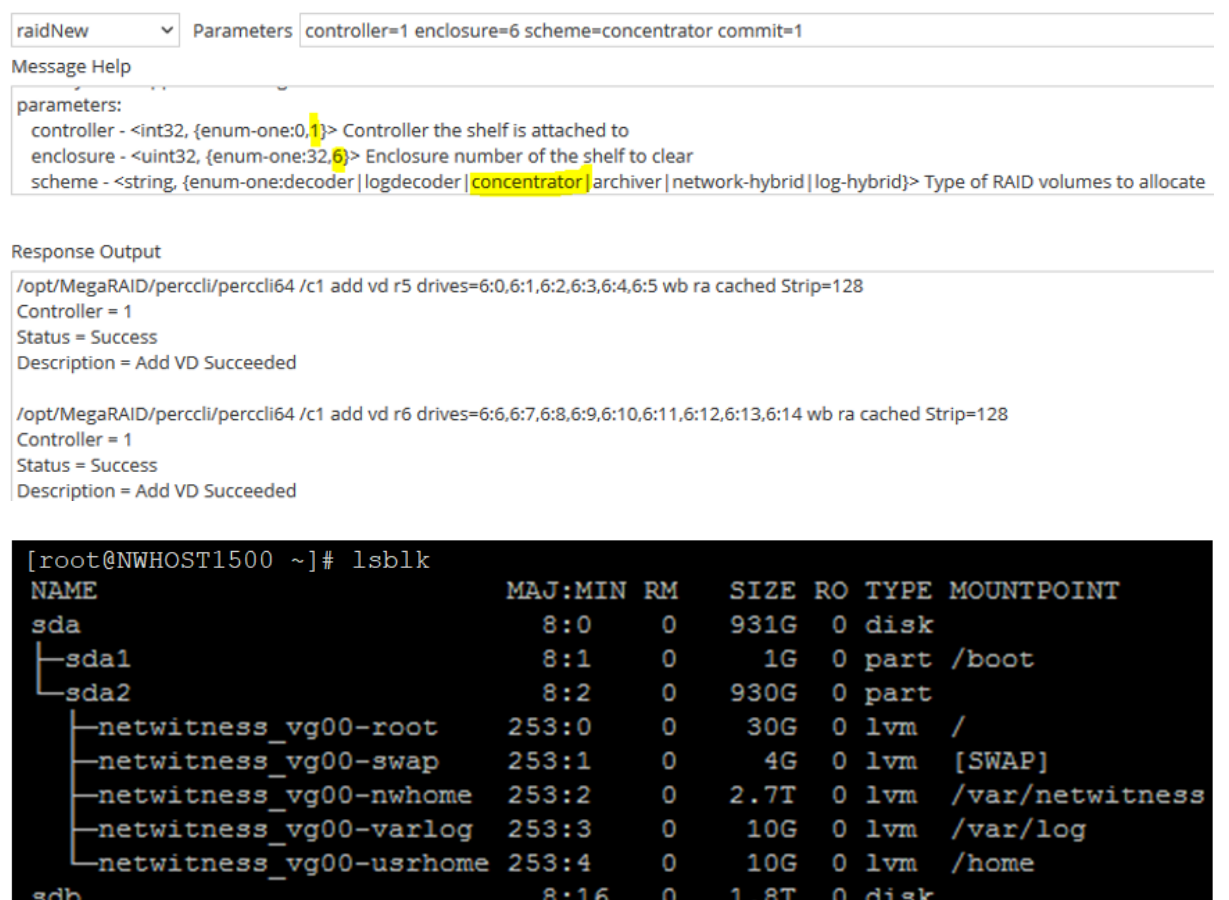

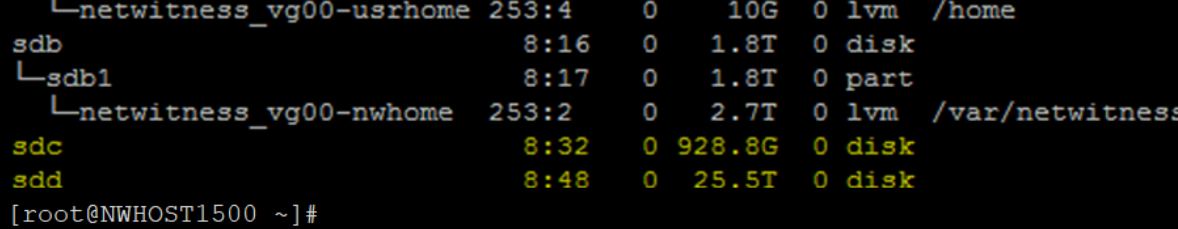

3. Execute the partNew command to create the **concentrator** partition first with the following parameters. You must create the **concentrator** volume before **index** volume or it will fail.

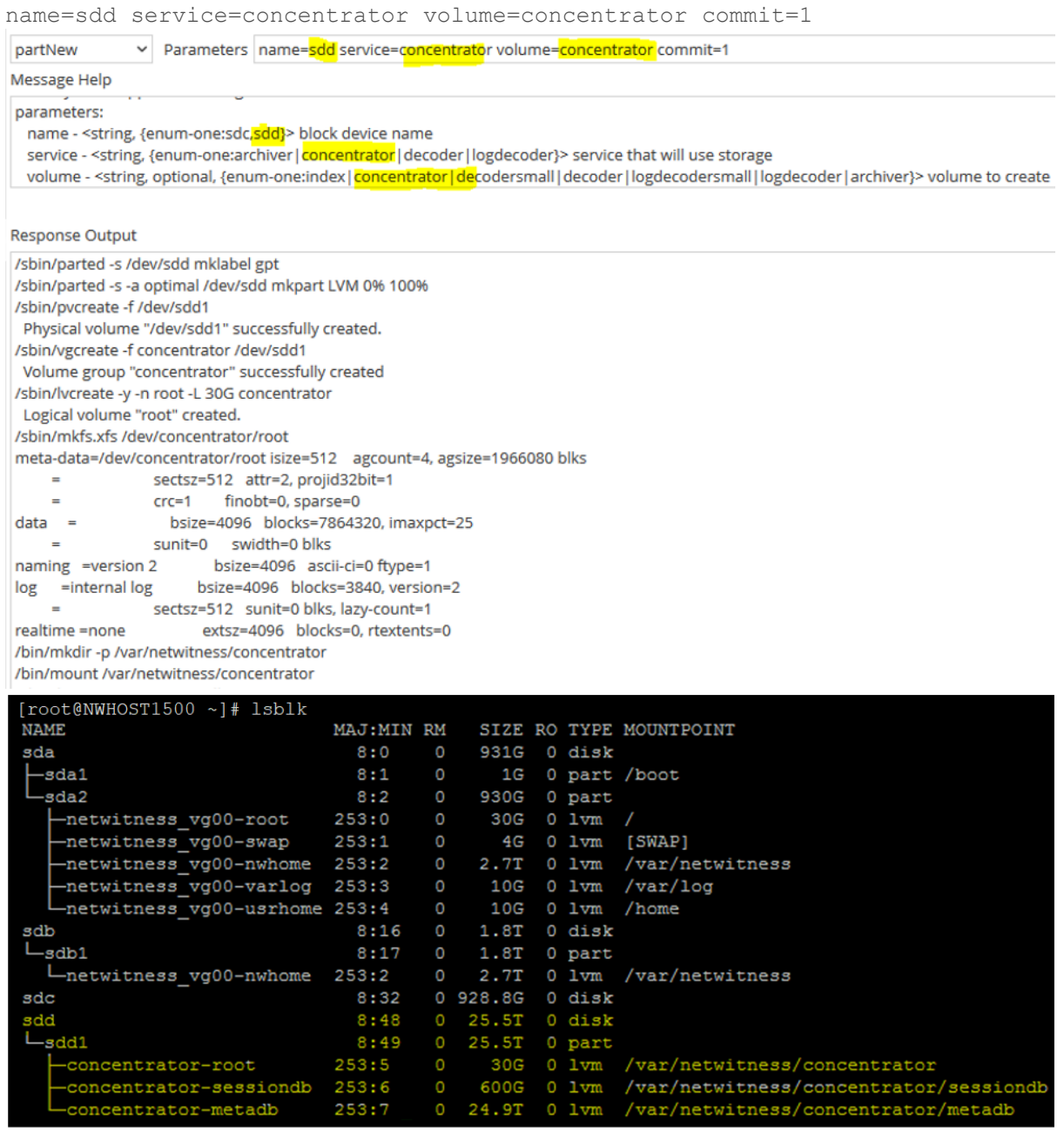

4. Execute the partNew command with the following parameters with the following parameters to create an index on SSDs.

name=sdc service=concentrator volume=index commit=1

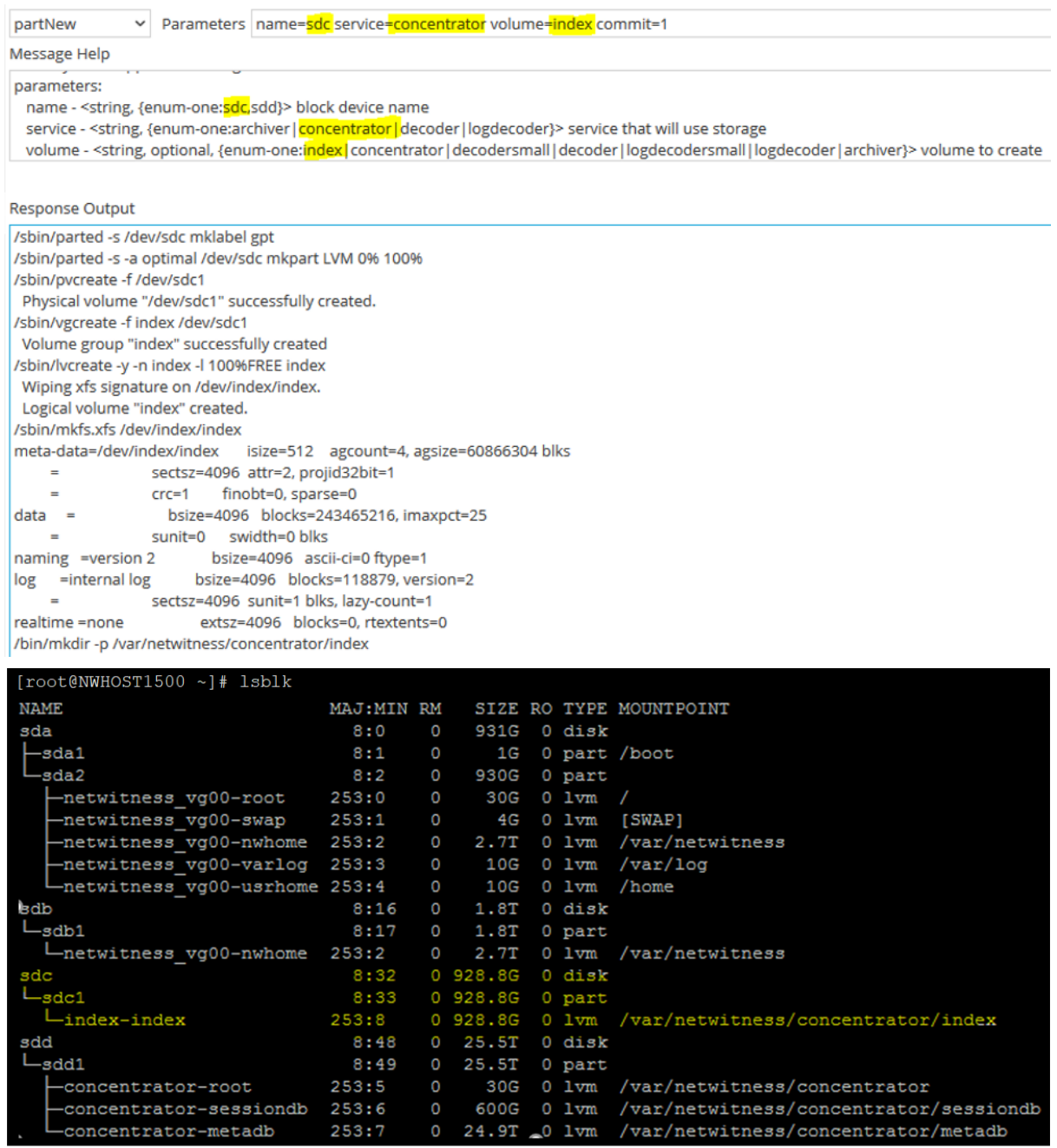

concentrator-root -concentrator-sessiondb<br>-concentrator-metadb

 $253:7$ 

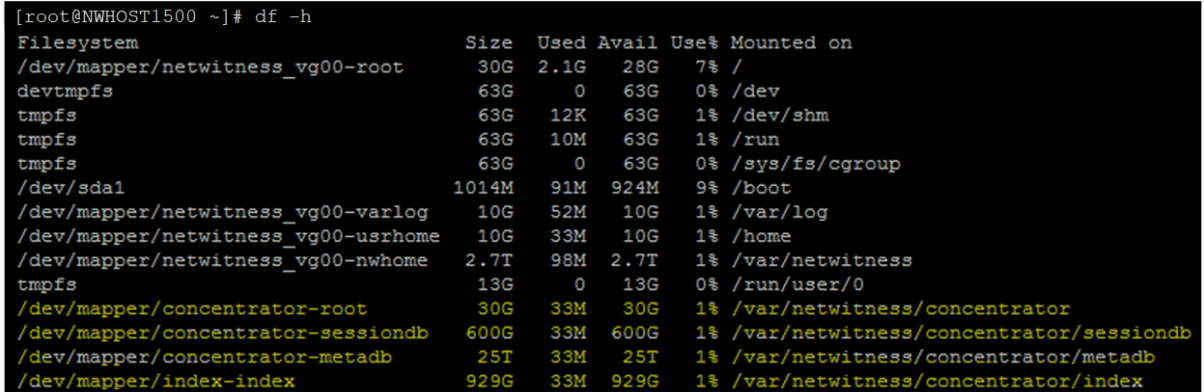

5. Execute the srvAlloc command with the following parameters.

service=concentrator volume=index commit=1

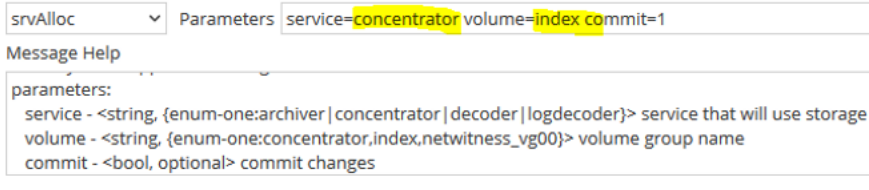

#### **Response Output**

Set /index/config/index.dir to /var/netwitness/concentrator/index==881.87 GB

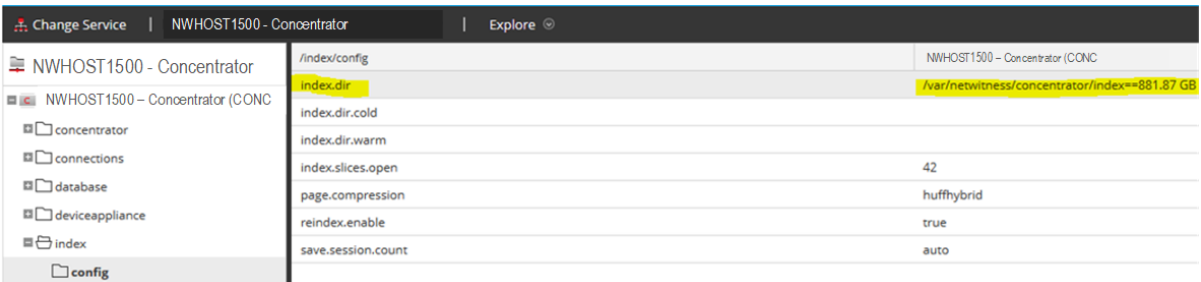

6. Execute the srvAlloc command with the following parameters.

service=concentrator volume=concentrator commit=1

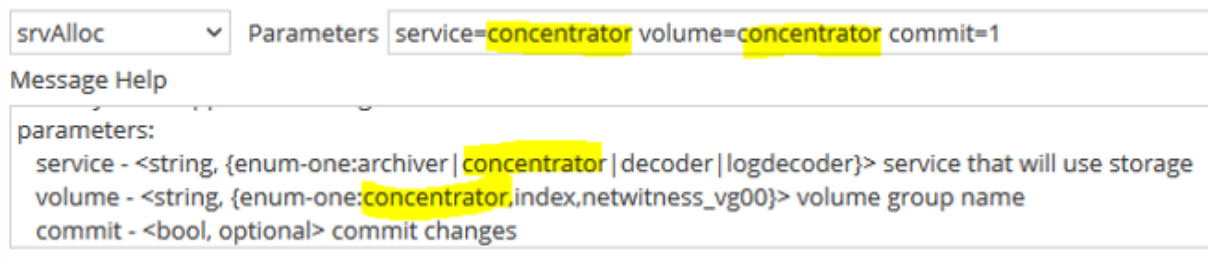

#### Response Output  $rac{1}{\sqrt{2}}$

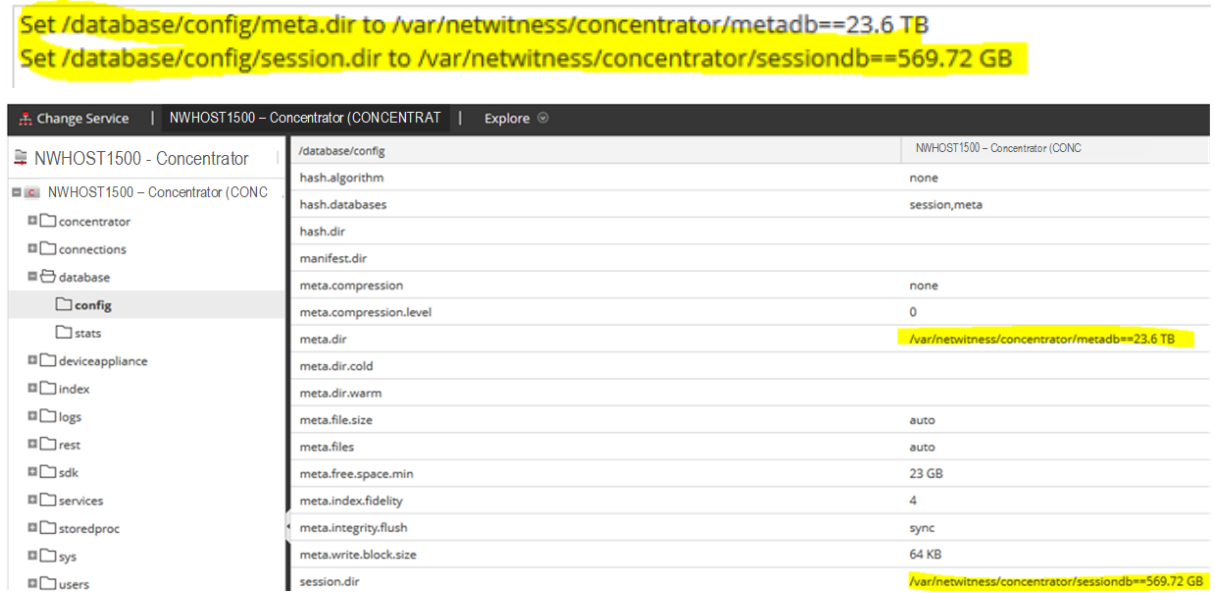

7. Reconfigure the following Network Concentrator service and its database to detect and take advantage of all of the free space as described in Task 5 - (Optional) [Reconfigure](#page-16-1) Storage [Configuration](#page-16-1) for 10G Capture.

# <span id="page-66-0"></span>**Configure Storage for Log Decoder Hybrid**

The following scenario configures storage on one, non-encrypted, 15-Drive DAC for a Log Decoder Hybrid physical host.

1. Execute the raidList command.

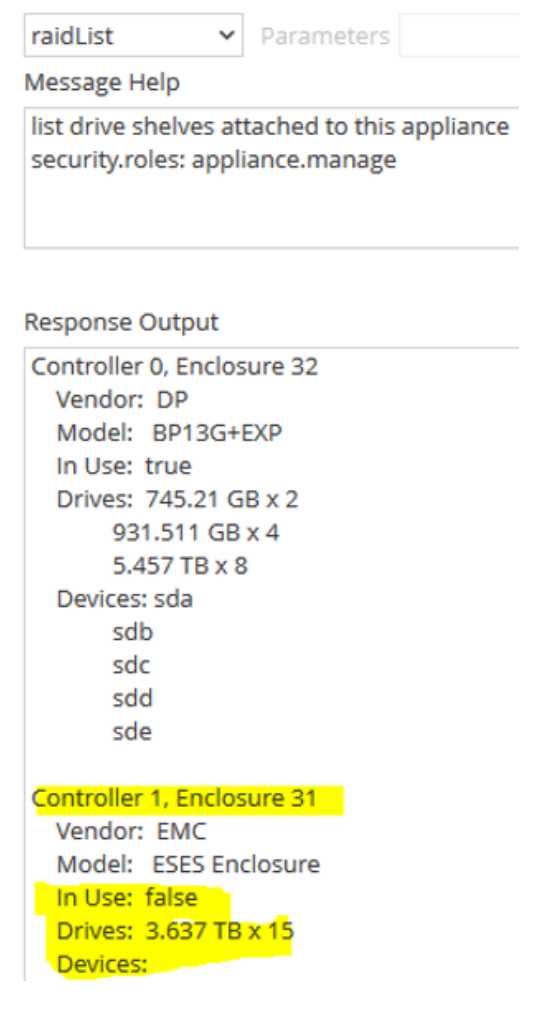

2. Execute the raidNew command with the following parameters. controller=1 enclosure=31 scheme=log-hybrid commit=1

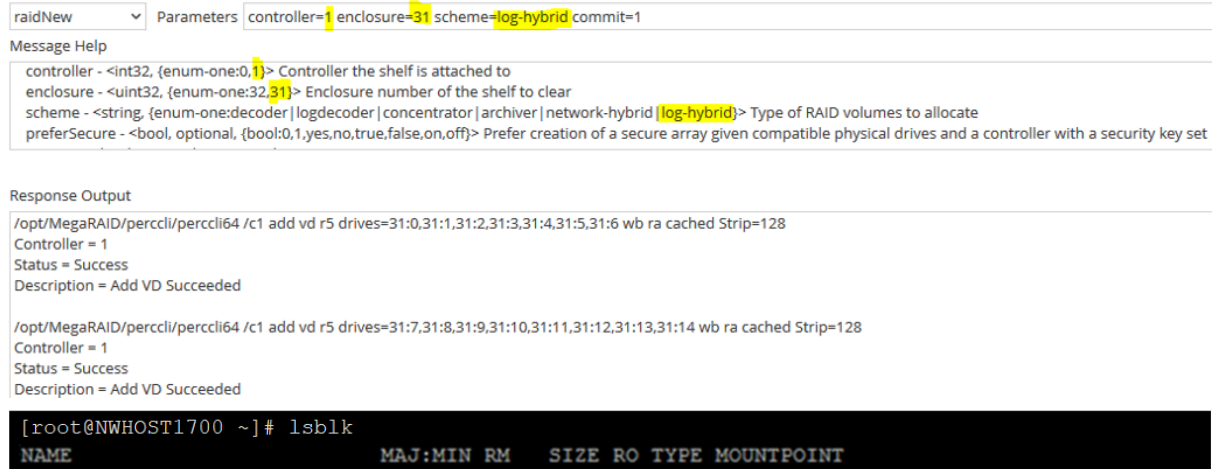

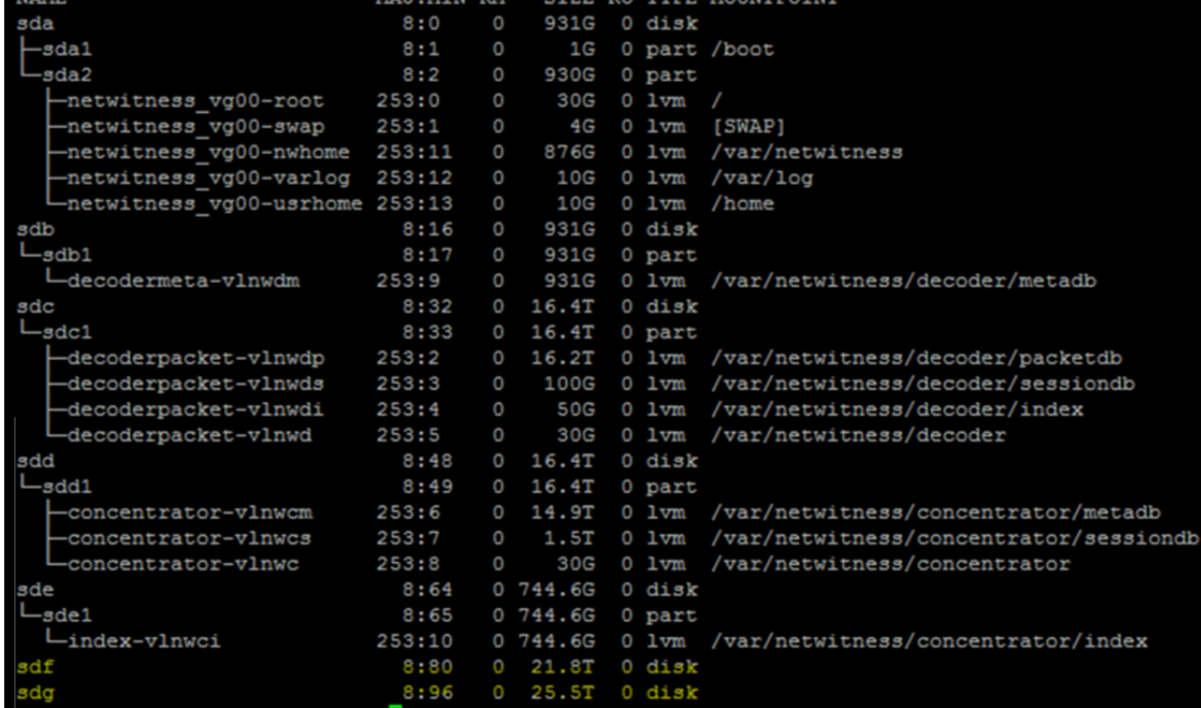

- 3. Execute the partNew command with the following parameters with the following parameters.
	- <sup>l</sup> name=sdf service=concentrator volume=concentrator commit=1

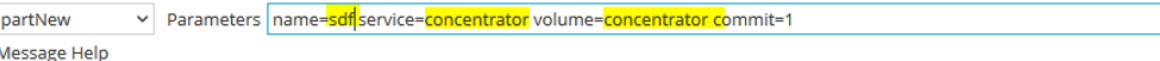

name - < string, {enum-one: sdf, sdg}> block device name

service - <string, {enum-one:archiver | concentrator | decoder | logdecoder}> service that will use storage

volume - <string, optional, {enum-one:index|concentrator|decodersmall|decoder|logdecodersmall|logdecoder|archiver}> volume to create commit - < bool, optional> commit changes

#### **Response Output**

/sbin/parted -s /dev/sdf mklabel gpt

/sbin/parted -s -a optimal /dev/sdf mkpart LVM 0% 100%

/sbin/pvcreate -f /dev/sdf1

Physical volume "/dev/sdf1" successfully created.

/sbin/vgcreate -f concentrator0 /dev/sdf1

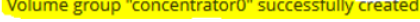

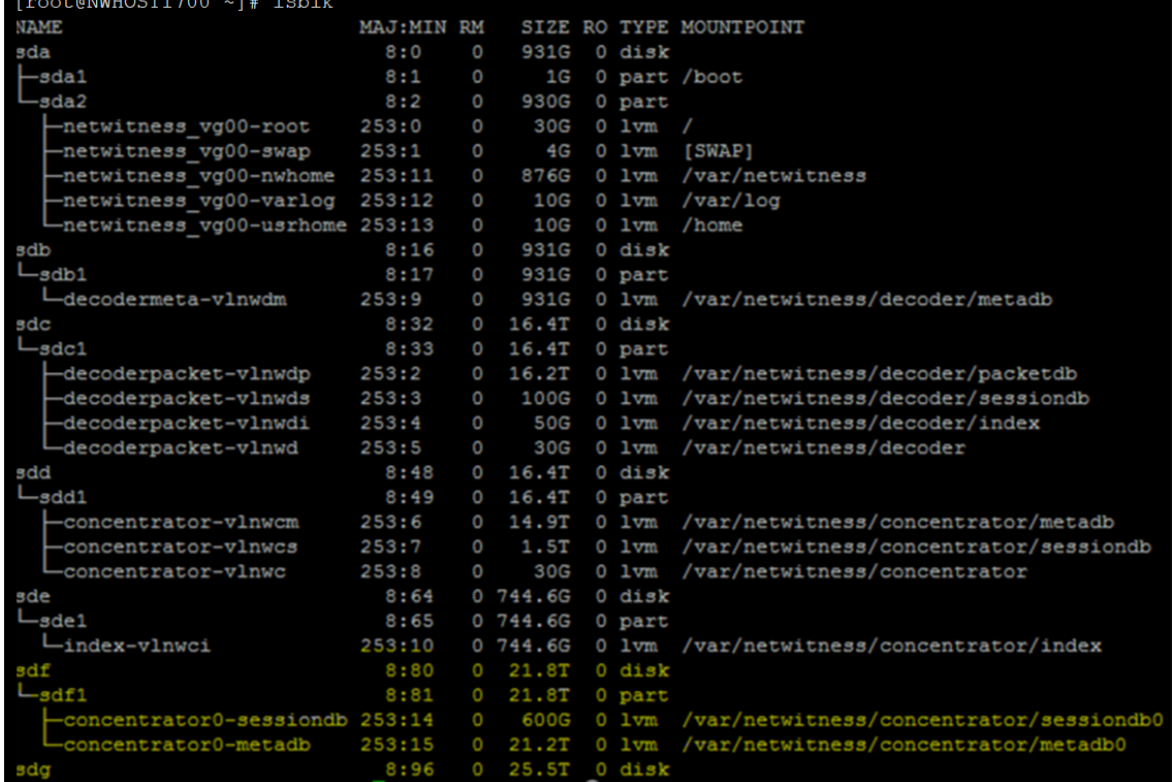

<sup>l</sup> name=sdg service=logdecoder volume=logdecoder commit=1

> Parameters name=sdg service=logdecoder volume=logdecoder commit=1 partNew

#### Message Help

name - <string, {enum-one:sdf, sdg}> block device name

- service <string, {enum-one:archiver|concentrator|decoder|logdecoder}> service that will use storage
- volume <string, optional, {enum-one:index|concentrator|decodersmall|decoder|logdecodersmall|logdecoder|archiver}> volume to create commit - < bool, optional> commit changes

#### **Response Output**

/sbin/parted -s /dev/sdg mklabel gpt

/sbin/parted -s -a optimal /dev/sdg mkpart LVM 0% 100%

/sbin/pvcreate -f /dev/sdg1

Physical volume "/dev/sdg1" successfully created.

/sbin/vgcreate -f logdecoder0 /dev/sdg1

Volume group "logdecoder0" successfully created

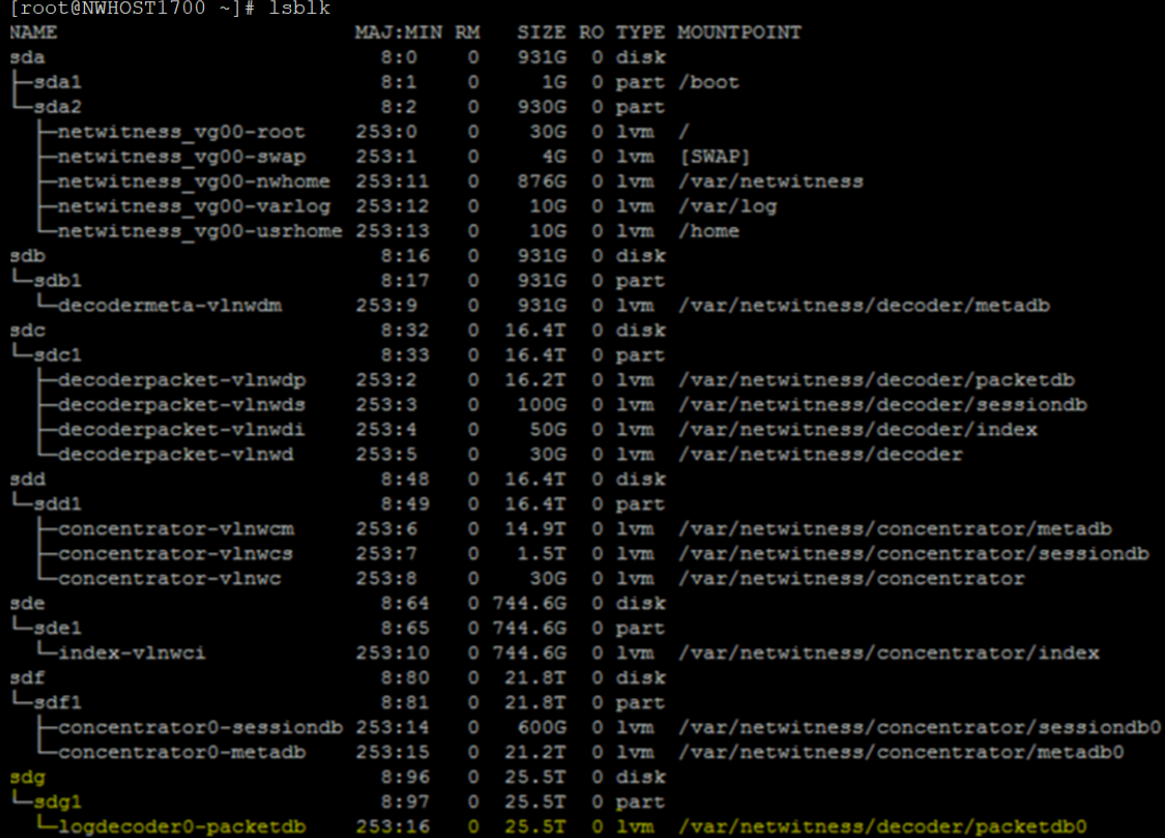

- 4. Execute the srvAlloc command with the following parameters.
	- <sup>l</sup> service=concentrator volume=concentrator0 commit=1

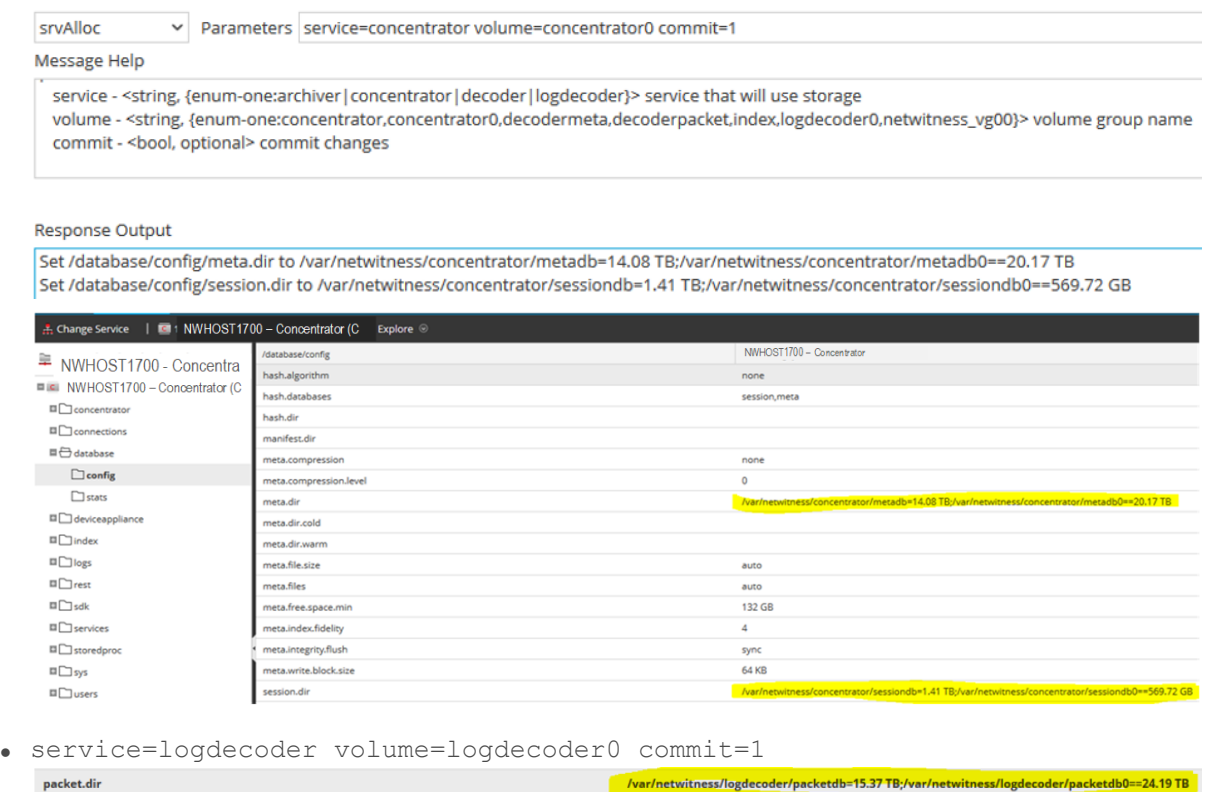

5. Reconfigure the following Log Decoder service and its database to detect and take advantage of all of the free space as described in Task 5 - (Optional) Reconfigure Storage [Configuration](#page-16-1) for 10G [Capture](#page-16-1).